# **FFExplorer**

# **TUTORIAL**

Aquest tutorial ofereix una visió general de **FFExplorer v12.6**, a partir d'ara *FFE*. Amb la informació que aquí es descriu aprendràs a utilitzar l'aplicació, però per a obtenir millors resultats és convenient unes nocions bàsiques de geometria fractal.

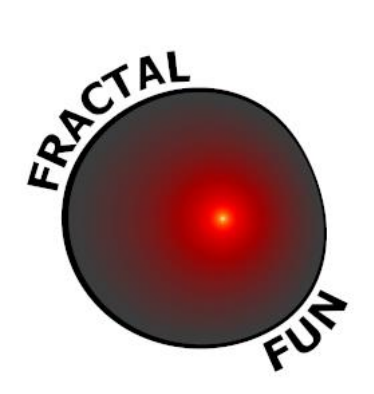

«Al ser un lenguaje, las matemáticas se pueden utilizar no sólo para informar, sino también, entre otras cosas, para seducir…»

**Benoît Mandelbrot, creador de la Teoría de Fractales**

*[fractalfun.es](http://www.fractalfun.es/)*

# **CONTINGUT**

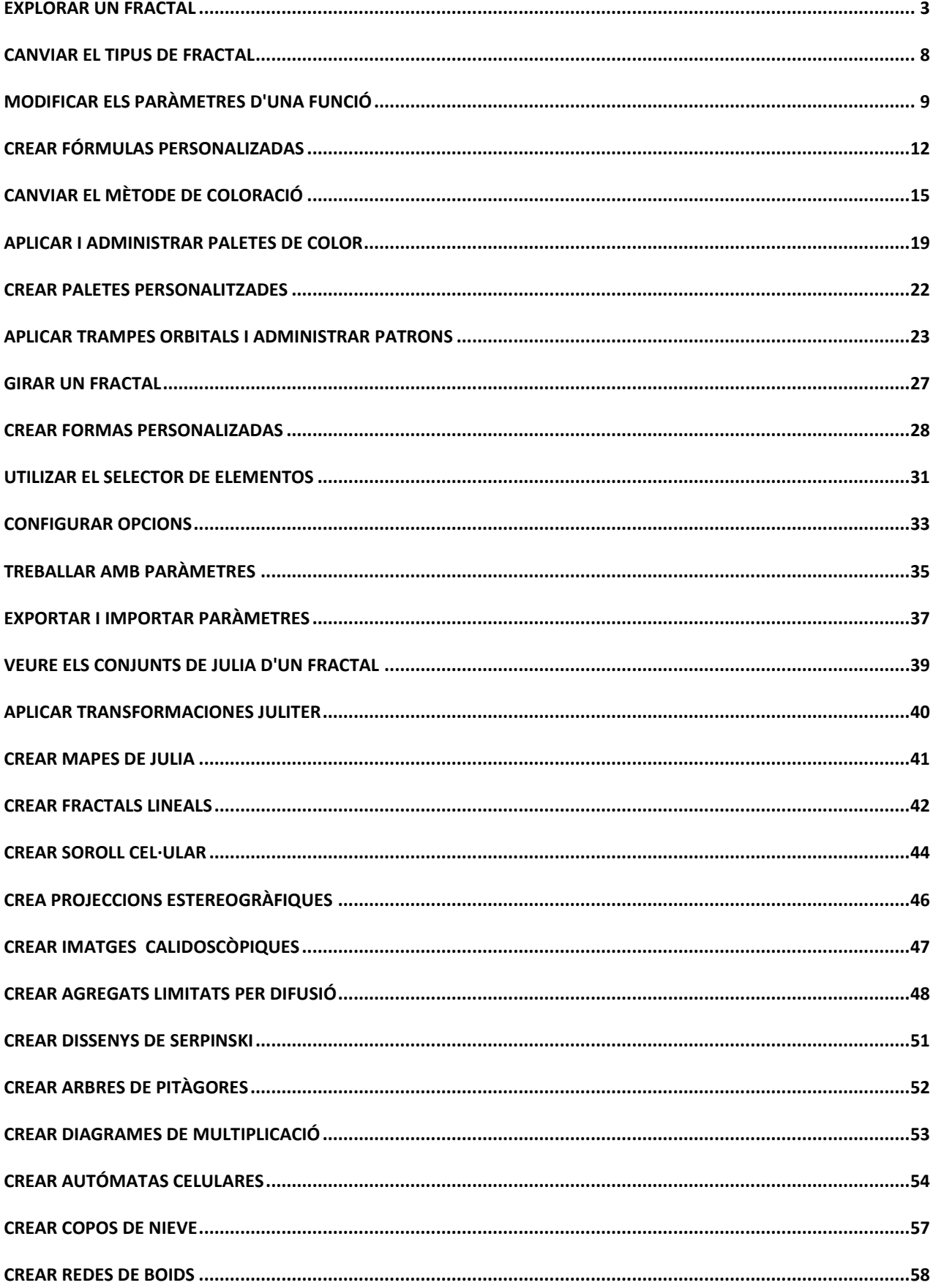

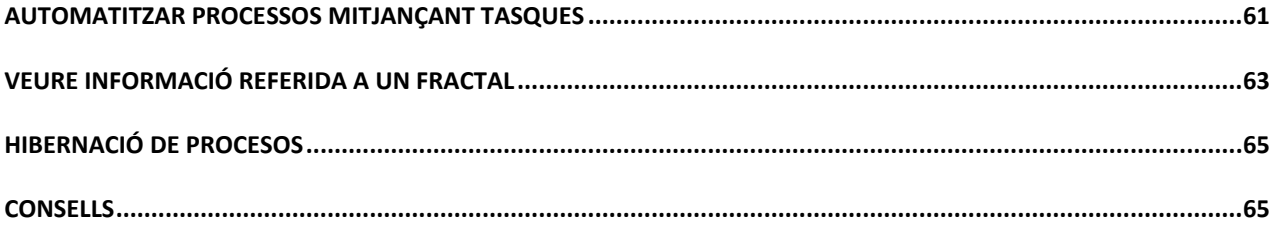

#### <span id="page-2-0"></span>**EXPLORAR UN FRACTAL**

Obre un nou llenç des del menú "*Archivo*" o prement "*Control + N*". Si vols carregar un tipus de fractal concret posiciona't sobre "*Nuevo lienzo de tipo...*" i en el menú secundari que es desplega tria el tipus de fractal que vulguis.

Per explorar el fractal disposes de les següents funcions:

• ZOOM IN

Amb el botó de l'esquerra del ratolí prem sobre un punt de la imatge i sense deixar-lo anar desplaça el ratolí per a crear una selecció. Deixa anar el botó per realitzar un zoom positiu de l'àrea seleccionada. Veure més opcions de zoom en la *"Guía de exploración"*, que es troba disponible en el menú "*Ayuda*" de *FFE*.

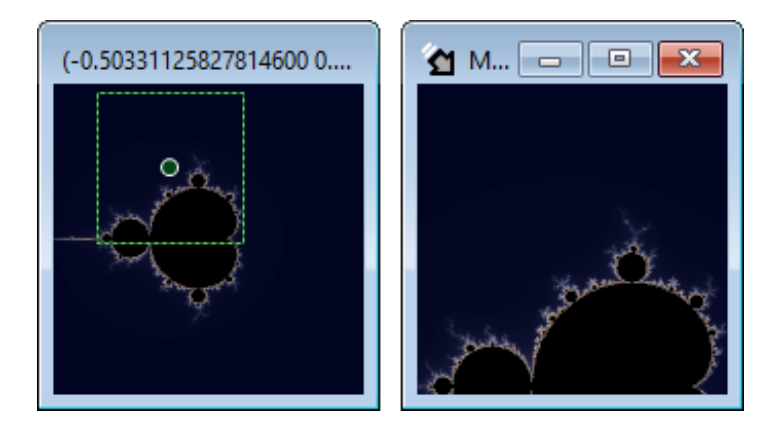

• ZOOM AUT

Amb el botó dret del ratolí prem sobre un punt de la imatge i sense deixar-lo anar desplaça el ratolí per crear una selecció. Deixa anar el botó per realitzar un zoom negatiu de l'àrea seleccionada. Si es realitza tot lo dit abans subjectant la tecla "*Alt*" es produirà un zoom centrat en el llenç.

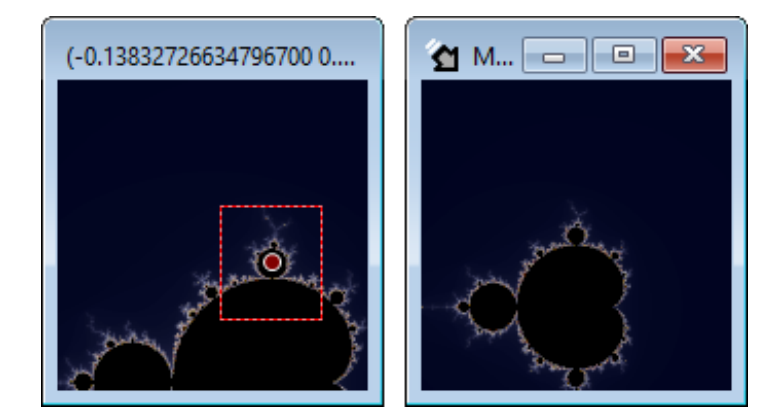

## **CENTRAT**

Tenim tres opcions:

- 1. Fes doble clic sobre un punt de la imatge per centrar.
- 2. Fes clic sobre un punt de la imatge mentre subjectes la tecla "*F*".
- 3. Prem amb el botó central del ratolí sobre un punt de la imatge i sense deixar-lo anar desplaça el ratolí per crear una selecció. Deixa anar el botó per centrar en el llenç el punt central de l'àrea seleccionada.

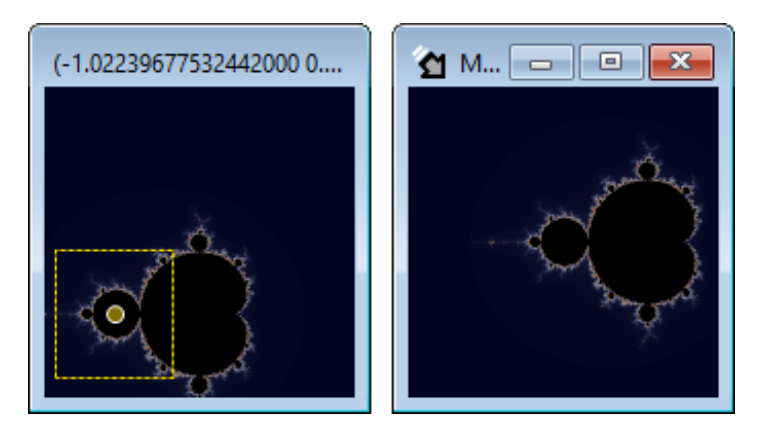

**DESPLAÇAMENT** 

Existeixen dues possibilitats:

1. Pressiona la tecla "*Shift*" i sense deixar-la anar prem sobre la imatge amb el botó de l'esquerra del ratolí per marcar un punt d'origen. Sense deixar anar el botó del ratolí ni la tecla "*Shift*" desplaça el ratolí fins el punt de destinació. Solta el botó del ratolí per confirmar el desplaçament des del punt d'origen fins al punt de destí.

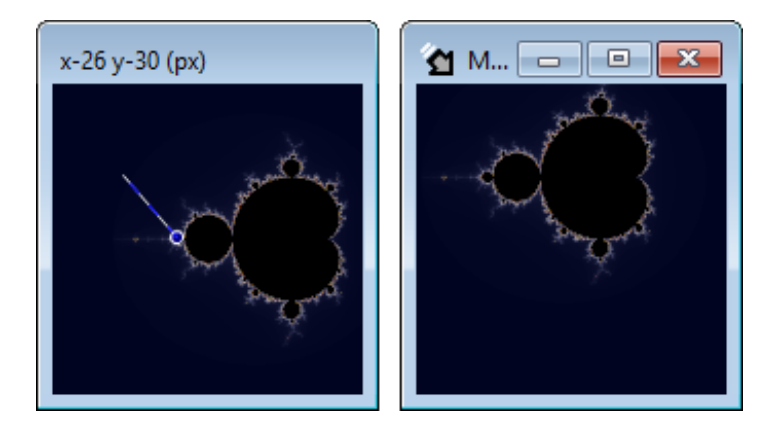

2. Pressiona la tecla "*Control*" i sense deixar-la anar prem sobre la imatge amb el botó esquerre del ratolí per "*agafar-la*". Sense deixar anar el botó del ratolí ni la tecla "*Control*" desplaça el ratolí per arrossegar la imatge fins una nova posició. Deixa anar el botó del ratolí per confirmar el desplaçament de la imatge fins la nova posició.

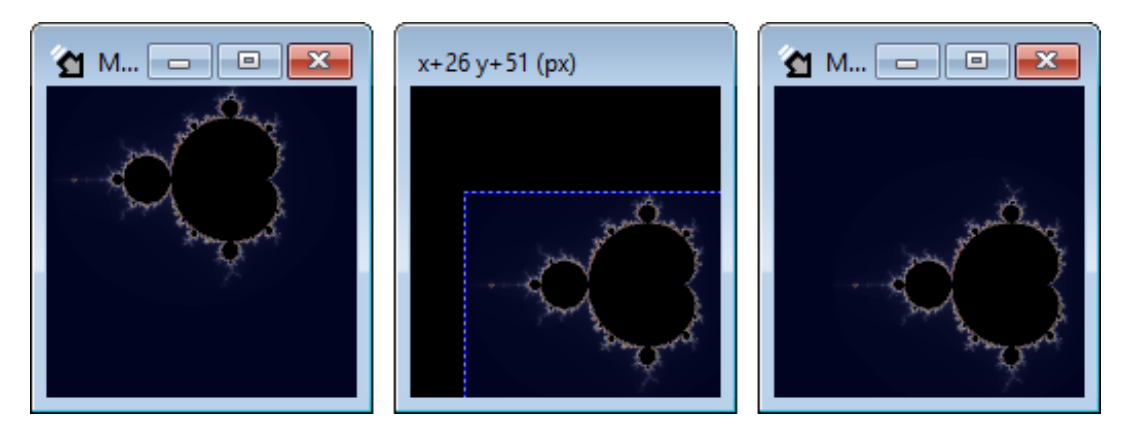

• ROTACIÓ

\* La rotació no és disponible per als fractals especials del tipus Bifurcación, e IFS.

Existeixen dues possibilitats:

1. Pressiona la tecla "*Shift*" i sense deixar-la anar prem sobre la imatge amb el botó dret del ratolí per marcar el centre de rotació. Sense deixar anar el botó del ratolí ni la tecla "*Shift*" desplaça el ratolí horitzontalment per rotar la imatge. Deixa anar el botó del ratolí per confirmar la rotació.

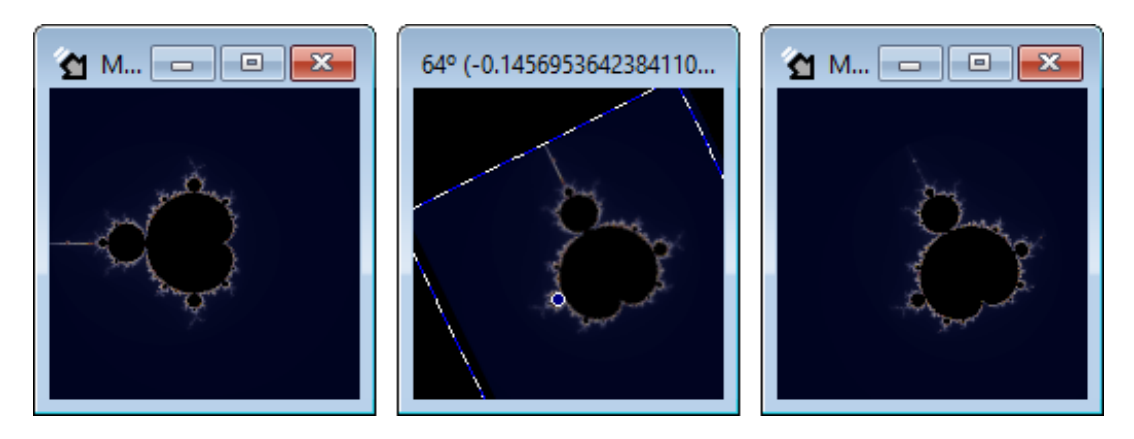

2. Pressiona la tecla "*Control*" i sense deixar-la anar prem sobre qualsevol punt de la imatge amb el botó dret del ratolí. Sense deixar anar el botó del ratolí ni la tecla "*Control*" desplaça el ratolí horitzontalment per rotar la imatge al voltant del seu punt central. Deixa anar el botó del ratolí per confirmar la rotació.

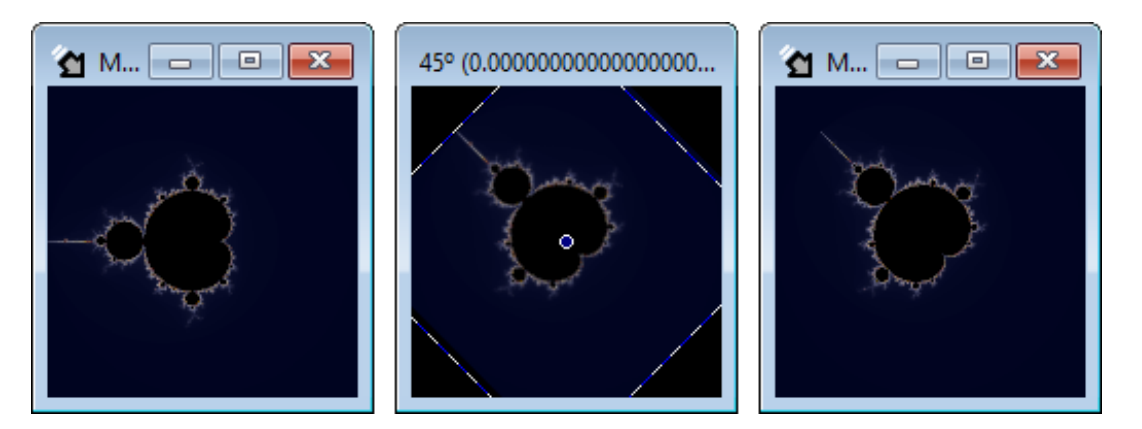

Aquest tipus de rotació es pot realitzar de manera més precisa des del formulari "*Edición*", que es veurà més endavant.

**REDIMENSIONAT** 

Modifica les mides de la finestra per a que el llenç es redimensioni i s'adapti a la seva grandària. Mentre es realitza aquesta operació les dimensions del llenç apareixen anotades en el marc de la finestra.

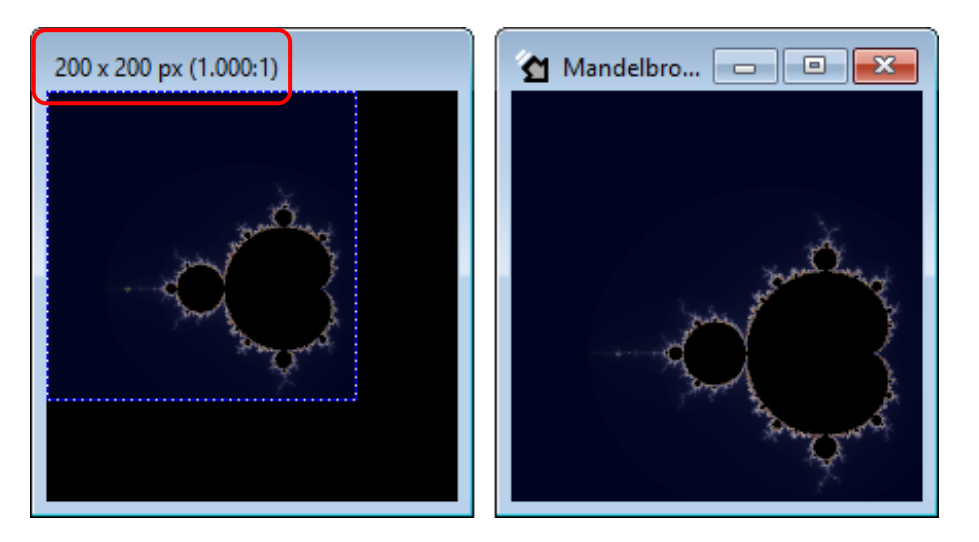

També es pot redimensionar un llenç amb les opcions d'ajustament i relació d'aspecte disponibles al menú "*Ventana*".

• OBTENIR VISTA SATÈL·LIT

Prem "*Vista satélite*" al menú "*Editar*" o prem "*Control + Up*" per realitzar un zoom negatiu fins a abastar una vista completa del fractal. Amb aquesta operació el punt central de la imatge inicial es mantindrà centrat al llenç.

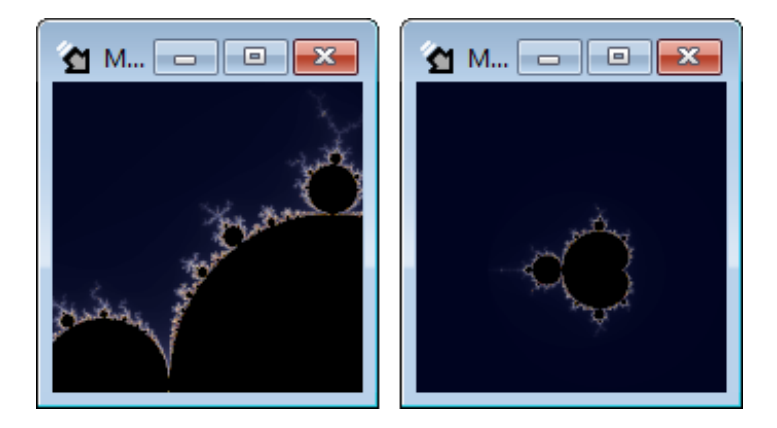

• OBTENIR VISTA PRINCIPAL

Prem "*Vista principal*" en el menú "*Editar*" o pressiona "*Control + Space*" per encaixar una vista completa del fractal al llenç. Amb aquesta operació es perd la referència del punt central de la imatge inicial.

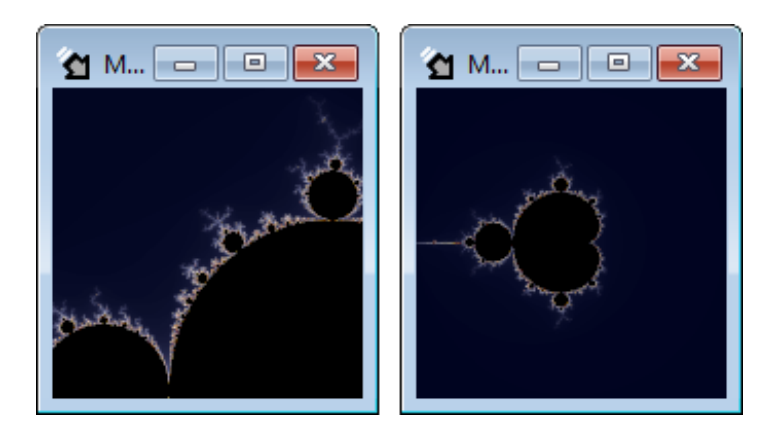

Totes les accions que requereixen realitzar una selecció amb el ratolí, al finalitzar, deixen centrat en el llenç el punt central de l'àrea seleccionada. Aquest tipus d'accions es poden cancel·lar prement la tecla "*Escape*" abans de deixar anar el botó del ratolí.

#### **Saber-ne més...**

Si es vol que les imatges es mostrin més ràpidament es recomana utilitzar un llenç petit mentre s'explora, i una vegada aconseguit l'aspecte desitjat redimensionar-lo per generar la imatge final.

Per evitar canvis no desitjats en l'enquadrament d'una imatge per causa del redimensionament cal tindre en compte des del principi la relació d'aspecte que es desitja per a la imatge final. Per exemple: si es desitja generar una imatge de 1.600x1.000px és recomanable treballar amb un llenç més petit de dimensions proporcionals. La relació d'aspecte desitjada és de 1.600/1.000=1,6 per la qual cosa qualsevol llenç tal com un llenç de 320x200.

Quan s'obre un nou llenç sense concretar el tipus de fractal, aquest carrega l'últim tipus seleccionat.

#### <span id="page-7-0"></span>**CANVIAR EL TIPUS DE FRACTAL**

Obre l'eina "*Parámetros*" des del menú "*Ver*" o pressionant "*Control + Alt + P*". Aquesta eina té una pestanya per cada tipus de fractal (zona 1 de la imatge) amb els paràmetres propis del mateix (zona 2 de la imatge) i una àrea de paràmetres comuns a tots els fractals (zona 3 de la imatge). Selecciona les diferents pestanyes per canviar el tipus de fractal.

La versió 12.6 de *FFE* inclou els fractals: Mandelbrot, Phoenix, Burinig Ship, Lambda, Magnet, Spider, Manowar, Nova, IRF (Newton, Halley, Secante, Housenholder, Schröder, Steffensen, Laguerre, Muller, Parhalley, Whittaker i Chebyshev), Fatou, Collatz, Mandelbox, 2D, Lyapunof, Bifurcación, IFS, Buddhadrot i Lineal. Aquestes funcions principals permeten crear fins 220 tipus de fractals diferents.

#### También existe la posibilidad de crear fórmulas personalizadas, como se verá más adelante.

Els fractals del tipus Mandelbox 2D, Lyapunof, Bifurcación, IFS, Buddhabrot i Lineal són especials i algunes de les funcions que es descriuen en aquest tutorial no estan disponibles per a ells.

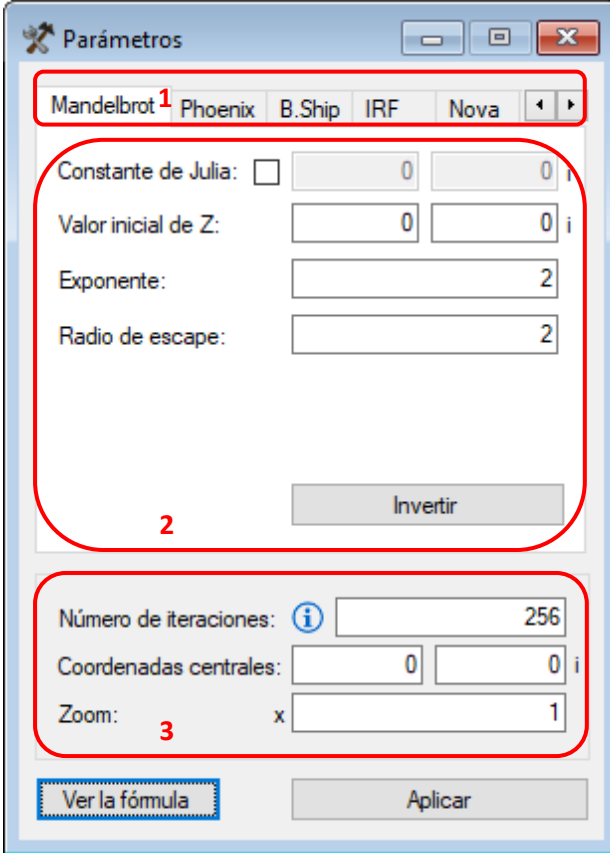

Si hi ha diversos llenços oberts, aquesta eina mostra els paràmetres del "*Llenç actiu*", que és l'últim llenç la finestra del qual ha estat activada, això també és aplicable a la resta d'eines que es veuran més endavant. El "*Llenç actiu*" s'identifica amb una icona en forma de fletxa.

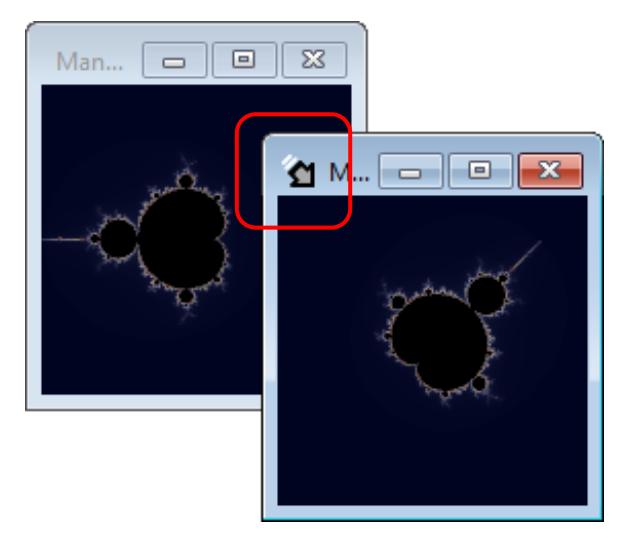

# **Saber-ne més...**

Cada llenç té un historial de canvis independent per a cada tipus de fractal, de manera que quan es canvia d'un tipus a un altre no es perd l'historial de canvi de cap d'ells. S'accedeix a l'historial de canvis des del menú "*Editar*" prement a "*Deshacer*" i "*Rehacer*" o pressionant "*Control + Z*" i "*Control + Y*" respectivament.

A l'explorar el fractal pot ocórrer que la icona del "*Llenç actiu*" canviï de color, passant a ser taronja. Això indica que s'han sobrepassat les capacitats de processament de l'ordinador.

# <span id="page-8-0"></span>**MODIFICAR ELS PARÀMETRES D'UNA FUNCIÓ**

Cada fractal es genera amb un algoritme els paràmetres dels quals poden ser modificats. Obre l'eina "*Parámetros*" des del menú "*Ver*" o pressionant "*Control + Alt + P*" i canvia els valors dels paràmetres per a crear variacions del fractal original. Per aplicar els canvis d'un paràmetre, prem la tecla "*Enter*" en qualsevol dels seus camps.

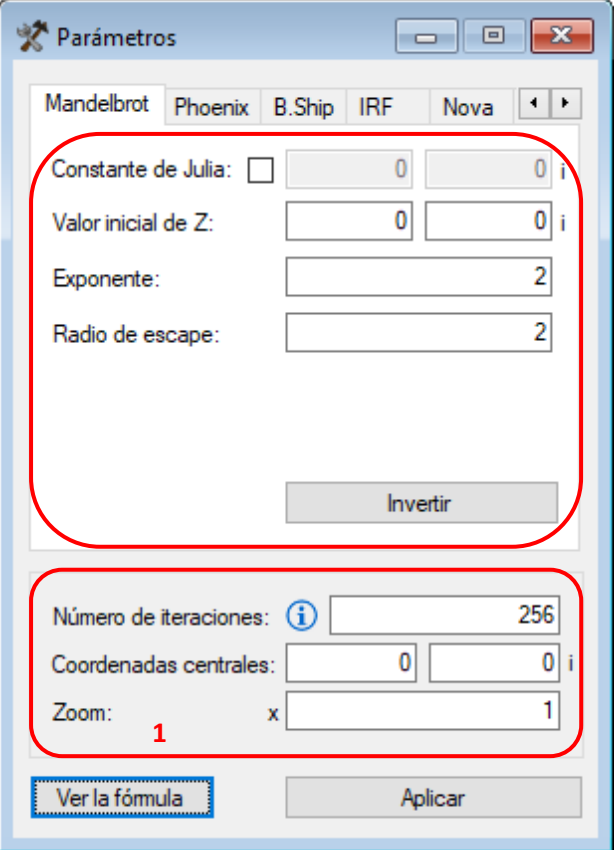

Els paràmetres comuns a tots els fractals són (zona 1 de la imatge):

- NÚMERO DE ITERACIONES (nombre enter positiu) Indica quantes vegades es va a re-calcular la funció. Un valor alt dóna al fractal una major "*profunditat*" per a l'operació de zoom positiu, però ralentitza els càlculs. És convenient augmentar les iteracions poc a poc, tan sols quan calgui.
- COORDENADAS CENTRALES (nombre complexo) Aquest paràmetre permet centrar un punt del fractal en el llenç indicant les seves coordenades. Quan s'explora el fractal, el valor varia amb les coordenades del punt del fractal que coincideix amb el centre del llenç.
- ZOOM (número decimal positivo)

Este parámetro permite realizar zoom positivo o negativo sobre las coordenadas centrales. Cuando se explora el fractal, el valor varía con el nivel de zoom.

Para localizar una zona del fractal en *FFE* se deberán utilizar conjuntamente los parámetros de *"Coordenadas centrales"* y *"Zoom"*. Además, puede ser necesario ajustar el *"Número de iteraciones"*. El nivel de zoom puede ser proporcionado en notación científica, y en ese caso, para introducirlo en el formulario de *"parámetros"*, es necesario transformarlo de la siguiente forma:

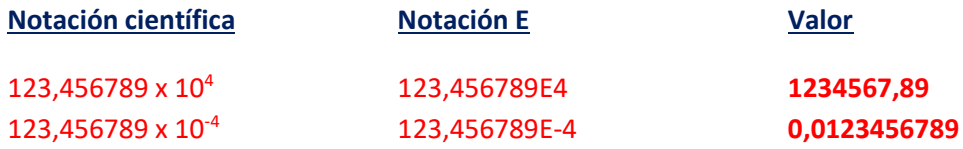

Por ejemplo, los siguientes parámetros corresponden a la localización de un elefante, del Valle de los elefantes, del conjunto de Mandelbrot:

Coordenadas centrales: 0,276507227815727, -0,00652125825352444 i Zoom: x 12836,3610205248

Els paràmetres específics segons el tipus de fractal són:

- EXPONENTE DE Z (nombre decimal) \*Aquest paràmetre no es pot modificar per als fractals de tipus especial. És l'exponent de la variable "*Z*" i permet crear mutacions del fractal original.
- CONSTANTE DE JULIA (nombre complex) Quan s'activa aquest paràmetre la variable "*C*" passa a ser constant amb el valor que es fixi i el fractal es dibuixa mitjançant el "*mètode de Julia*".

Quan es desactiva, el valor no s'utilitza i el fractal recupera l'estat anterior a l'activació mitjançant el "*mètode de Mandelbrot*". En aquest cas, quan s'explora el fractal, el valor proposat per l'aplicació per a la constant varia corresponent-se amb les coordenades del punt central de la imatge.

- CONSTANTE DE DISTORSIÓN (nombre complex) Aquesta constant distorsiona l'aspecte del fractal. Si es fixa a zero no té efecte.
- CONSTANTE DE RELAJACIÓN (nombre complex) Aquesta constant modifica la complexitat del fractal. Si es fixa a un no té efecte.
- VALOR INICIAL DE Z (nombre complex) És el valor de "*Z*" que s'utilitza de partida per començar a iterar la funció i permet crear mutacions del fractal original.
- VALOR INICIAL DE X (nombre decimal) És el valor de "*X*" que s'utilitza de partida per començar a iterar la funció i permet crear mutacions del fractal original.
- RADIO DE ESCAPE / TOLERANCIA (nombre decimal positiu) El seu valor estableix una condició crítica d'escapament que si s'acompleix interromp el procés d'iteració.
- ESCALA / RADIO \* / CAPA Z (nombre decimal) Aquests paràmetres canvien la mida i l'aspecte en els multifractals.
- SECUENCIA DE PYPUNOV (seqüencia binaria) És una seqüència de valors 0 i 1 que determina el valor utilitzat per iterar la funció.
- PLANO

Esta opción aplica transformaciones que afectan a la variable que recorre el plano y permite crear variantes del fractal.

#### **Saber-ne més...**

Els nombres complexos consten d'una part real i d'una altra imaginària, i es representen de forma binòmica com "*Z=(a+b i)*", on "*a*" és el nombre real i "*b*" és un nombre imaginari múltiple de la unitat imaginària "*i*". Els nombres "*a*" i "*b*" poden ser decimals positius o negatius i la unitat imaginària "*i*" és una constant igual a l'arrel quadrada de menys u.

Per optimitzar el procés de càlcul es recomana augmentar el nombre d'iteracions tan sols quan sigui necessari. Per exemple augmentar-lo gradualment si es necessita major definició a mesura que es realitza zoom, o disminuir-lo en el cas que el zoom sigui negatiu.

Al modificar els paràmetres del fractal por ocórrer que la icona del *"Lienzo activo"* canviï de color, passant a ser blau . Això indica que hi ha paràmetres pendents d'aplicar.

#### <span id="page-11-0"></span>**CREAR FÓRMULAS PERSONALIZADAS**

Para crear tus fórmulas personalizadas deberás utilizar la sintaxis del lenguaje de programación Visual Basic, del cual la aplicación reconoce la clase *[Math](https://docs.microsoft.com/es-es/dotnet/api/system.math?view=netframework-4.7.2)* y la estructura de datos *[Complex](https://docs.microsoft.com/es-es/dotnet/api/system.numerics.complex?view=netframework-4.7.2)*.

*FFE* permite crear fórmulas que aprovecharán todas las características de los algoritmos fractales y de coloración disponibles en la aplicación. Para ello abre el editor de fórmulas desde el menú "*Ver*" o presionando "*Alt + O*".

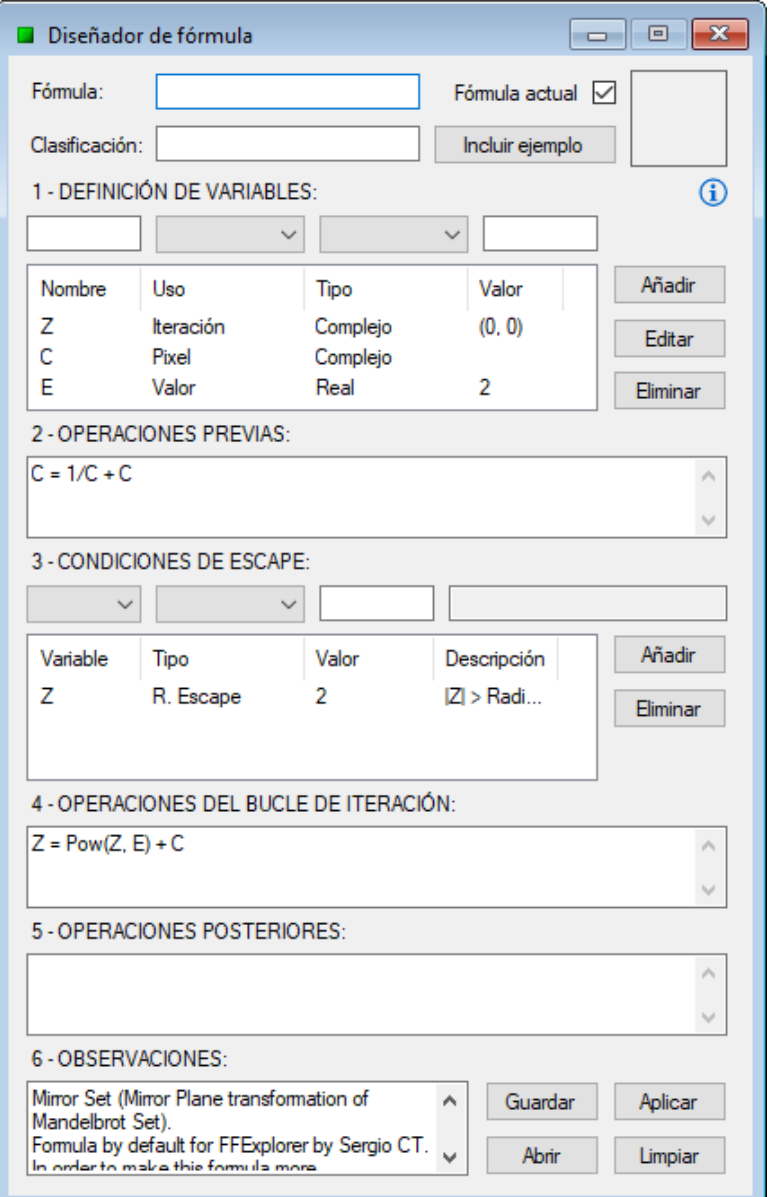

Esta herramienta permite personalizar la fórmula siguiendo los pasos que se indican a continuación:

# 1. DEFINICIÓN DE VARIABLES

En este paso se deberán definir todas las variables que se utilizarán en la fórmula, las cuales pueden ser de los siguientes tipos:

- Iteración: variable para iterar. Se trata de la variable cuyo valor se utilizará para colorear el pixel analizado tras su proceso de iteración. En el formulario de parámetros se podrá modificar su valor inicial. (Máximo: 1 variable)
- Pixel: variable para recorrer el plano. Se trata de la variable que el algoritmo utilizará para almacenar las coordenadas del plano complejo que vaya a analizar en cada momento, y que corresponden al pixel que se coloreará. (Máximo: 1 variable)
- Valor: variable auxiliar. Se trata de un tipo variable que se puede utilizar para diferentes fines. Por ejemplo, como valor constante o para almacenar el resultado de una operación cuyo valor se desea utilizar varias veces más adelante. (Máximo: no establecido)
- 2. OPERACIONES PREVIAS (opcional)

En este paso se podrán definir operaciones previas al proceso de iteración. Por ejemplo:

- Cálculo de plano espejo "*C += 1 / C*", donde "*C*" es la variable de tipo "*pixel*".
- Cálculo de plano inverso "*C = 1 / C*", donde "*C*" es la variable de tipo "*pixel*". Aunque se puede forzar el plano inverso de esta manera, es conveniente no hacerlo y dejar que la aplicación lo intente hacer por sí misma cuando se active la opción "*Invertir*" en el formulario de parámetros.
- Modo Julia "*Z = P*", donde "*Z*" es la variable de tipo "*iteración*" y "*P*" es la variable de tipo "*pixel*". Aunque se puede forzar el "*Modo Julia*" de esta manera, es conveniente no hacerlo y dejar que la aplicación lo intente hacer por sí misma cuando se active la "*Constante de Julia*" en el formulario de parámetros.

En este punto también se podrán inicializar variables de tipo "*Valor*" con los valores de otras variables cuyo tipo sólo se puede usar una vez. Por ejemplo: "*V = C*", donde "*V*" es una variable de tipo "*Valor*" y "*C*" es la variable de tipo "*pixel*".

3. CONDICIONES DE ESCAPE

En este paso se definirán las condiciones que, en el caso de producirse, harán que el proceso de iteración finalice antes de que se hayan consumido las iteraciones introducidas en el formulario de parámetros. Las condiciones pueden ser de los siguientes tipos:

- Radio de escape: se dará cuando el valor absoluto de la variable elegida supere el valor de radio de escape introducido.
- Tolerancia: se dará cuando el valor absoluto de la variable elegida sea inferior o igual al valor de tolerancia introducido.

En el formulario de parámetros se podrán modificar los valores de "*Radio de escape*" y de "*Tolerancia*".

4. OPERACIONES DEL BUCLE DE ITERACIÓN

En este paso se definirán las operaciones del bucle de iteración, es decir, las operaciones que corresponden a la función iterativa del fractal.

5. OPERACIONES POSTERIORES (opcional)

En este paso se podrán definir operaciones posteriores al proceso de iteración.

6. OBSERVACIONES (opcional)

En este apartado se podrá añadir cualquier información útil relacionada con la fórmula o con su autor.

Para finalizar, introduce el nombre con el que deseas guardar la fórmula, un nombre de clase para su agrupación (opcional) y a continuación pulsa alguno de los siguientes botones (según la acción deseada):

- Aplicar, para guardar y cambiar la fórmula del lienzo activo por la nueva.
- Abrir, para guardar y abrir un nuevo lienzo que utilice la fórmula.
- Guardar, para guardar la fórmula.

Si la fórmula se compila correctamente, esta pasará a estar disponible junto al resto de los algoritmos integrados en la aplicación. En el caso de que se produzcan errores de compilación, aparecerá un mensaje informativo y se deberán subsanar dichos errores para que la fórmula se pueda usar.

Cuando el lienzo activo muestre un fractal calculado con una fórmula del editor, este último ofrecerá la posibilidad de añadir a la fórmula una imagen representativa del fractal. Para ello explora el fractal, marca la casilla "*Fórmula actual*" y pulsa el botón "*Incluir ejemplo*" o "*Actualizar ejemplo*". A continuación, pulsa el botón "*Guardar*" para sobrescribir la fórmula.

Para abrir un lienzo con la fórmula de ejemplo pulsa sobre su vista previa.

**Importante**: por motivos de rendimiento no es recomendable declarar variables del tipo "Complejo" si sólo se va a utilizar su componente real. De igual forma, no es recomendable calcular valores conocidos:

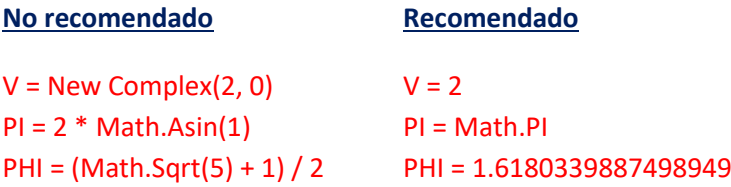

Se pueden cargar fórmulas de ejemplo en el editor de fórmulas desde el menú archivo, posicionando el cursor del ratón sobre "*Abrir fórmula de ejemplo*" y eligiendo el ejemplo de fórmula deseado.

# <span id="page-14-0"></span>**CANVIAR EL MÈTODE DE COLORACIÓ**

\* Els fractals de tipus especials utilitzen mètodes de coloració específics i no es poden canviar.

Per dibuixar un fractal cal definir un mètode de coloració. *FFE* utilitza per defecte l'algoritme de "*Temps d'escapament*". Per a utilitzar un altre mètode prem en el menú "*Configuración*" i a continuació posiciona't sobre "*Método de coloración por defecto*". En el submenú que es desplega prem sobre el mètode que desitges emprar per defecte.

*FFE* disposa dels següents mètodes de coloració:

• TIEMPO DE ESCAPE: acoloreix el fractal basant-se en el número d'iteracions abastades durant el procés de càlcul.

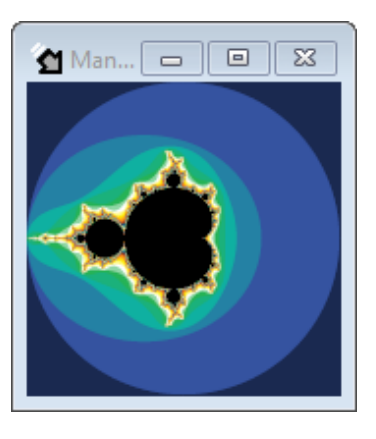

Este método de coloración permite utilizar formas y superformas para definir el perímetro de escape:

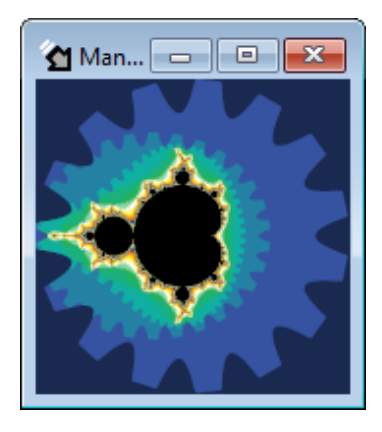

• ÁNGULO DE ESCAPE: acoloreix el fractal basant-se en l'angle que forma amb l'eix horitzontal la variable utilitzada per iterar durant el procés de càlcul. Permite elegir entre varios ángulos de referencia. También permite representar el retrato de fase del fractal, al cual no le afectará el radio de escape configurado y proporcionará mejores resultados en fractales con pocas iteraciones.

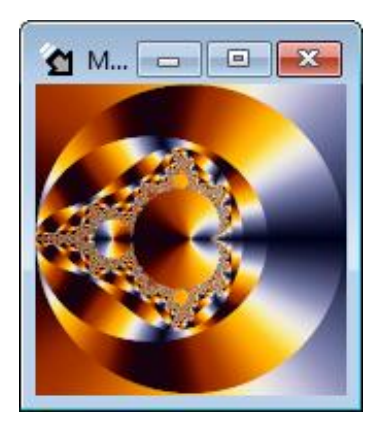

• DISTANCIA A UN PUNTO: acoloreix el fractal basant-se en la distància més curta a un punt abastat per la variable utilitzada per iterar durant el procés de càlcul. Permite elegir entre diferentes formas geométricas y formas personalizadas para representar la distancia.

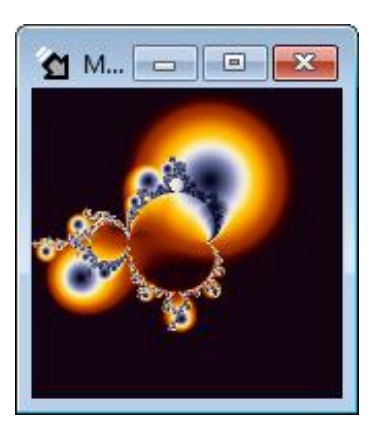

Tots els mètodes de coloració descrits anteriorment admeten la possibilitat de suavitzar els canvis bruscos de color, excepto en el caso especial de coloración por tiempo de escape con forma o superforma. Per a activar aquesta opció per defecte prem en el menú "*Configuración*" i a continuació a "*Activar coloración suavizada por defecto*".

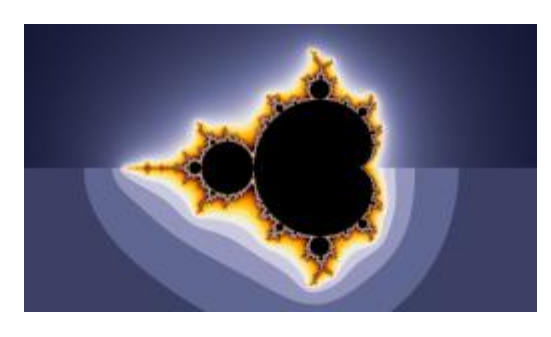

Coloració per Temps de Fuita Suau.

Coloració per Temps de Fuita.

Tots els mètodes de coloració admeten un efecte d'il·luminació basada en pendent. Per a activar aquesta opció per defecte prem en el menú *"Configuración"* i a continuació a *"Activar coloración iluminada por defecto"*.

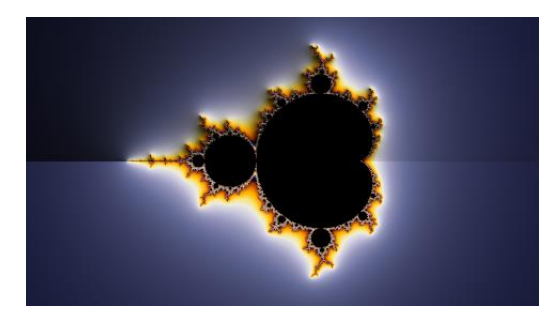

Coloració per Temps de Fuita Il·luminada.

Coloració per Temps de Fuita Suau.

\* Els fractals que utilitzen ràdio de fuita ofereixen millors resultats de suavitzat i il·luminació amb un radi de fuita elevada.

Pots canviar el mètode de coloració d'un llenç concret des de la pestanya "*Coloración*" del formulari "*Edición*", que s'obre des del menú "*Ver*" o pressionant "*Control + Alt + E*", on a més a més tindràs la possibilitat de fer alguns ajustaments avançats:

- Para obtener una vista previa de la coloración del "*Lienzo activo*" y poder modificar sus parámetros marca la casilla "*Método actual*".
- Usa los controles de iluminación para cambiar el color, el ángulo y la altura del foco. Esta última característica hará que las sombras sean más marcadas y largas o más suaves y cortas.

La coloración *"Juliter"* sólo estará disponible cuando el lienzo activo tenga aplicada la *"Transformación Juliter"*, este modo de coloración hará que se utilicen para colorear tan sólo las iteraciones consumidas durante el cálculo de la transformación, y no las previas.

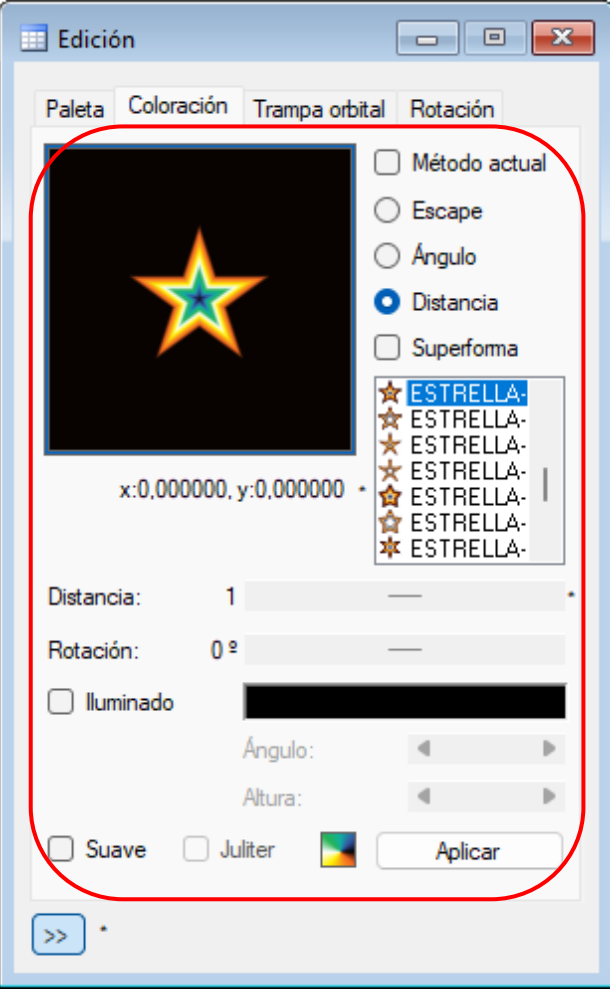

#### <span id="page-18-0"></span>**APLICAR I ADMINISTRAR PALETES DE COLOR**

\* Cada tipus de fractal té associada la seva pròpia paleta predeterminada, excepte els fractals especials del tipus Lyapunov, Bifurcación, IFS, Buddhabrot i Mandelbox 2D en la seva versió X-Ray. Per canviar el color dels dos primers utilitza "*Acolorear de*" i per al tercer utilitza l'opció "*Última iteración de...*" (es veurà més endavant en *"Opciones especiales"*).

Per utilitzar una paleta diferent prem al menú "*Editar*" i a continuació posiciona't sobre "*Aplicar paleta de color*". En el submenú que es desplega prem sobre el tipus de paleta que desitgis aplicar i finalment sobre la paleta. Aquesta opció també es troba disponible en la pestanya "*Paletas*" del formulari "*Edición*", que s'obre des del menú "*Ver*" o pressionant "*Control + Alt + E*", on a més a més tindràs la possibilitat de fer alguns ajustaments avançats:

- Per obtenir una vista prèvia de la paleta del "*Llenç actiu*" o veure el nombre de colors que la componen, marca la casella "*Paleta actual*".
- Per desplaçar els colors de la paleta prem sobre la vista prèvia amb el botó esquerra del ratolí i desplaça'l. Sota de la vista prèvia podràs veure el valor del desplaçament. Per últim prem el botó "*Aplicar*".

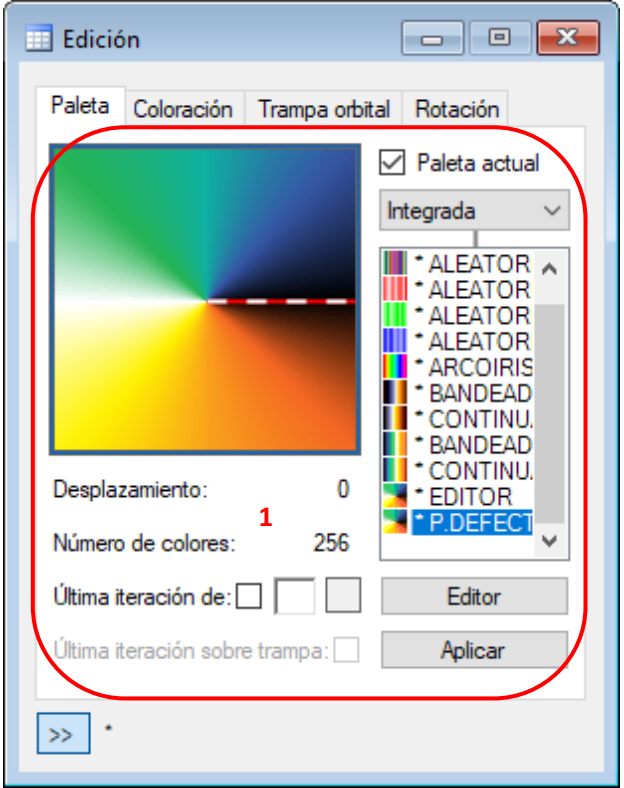

Opcions especials:

• ÚLTIMA ITERACIÓN DE… / COLOREAR DE…

Aquesta opció fa que s'utilitzi un color específic per dibuixar durant el càlcul de l'última iteració. Per a activar-lo marca la casella corresponent o selecciona un color en l'àrea de selecció. Si el tipo de paleta es "*Externa*", y tiene al menos 256 colores, se habilitará además la posibilidad de utilizar su primer color sólo para la última iteración, eliminándose de la paleta.

Aquest color serà el que s'usarà en els fractals especials de tipus Bifurcación, Lyapunov i Buddhabrot.

# • ÚLTIMA ITERACIÓN SOBRE TRAMPA

Aquesta opció fa que l'àrea del fractal corresponent a l'última iteració de la seva fórmula es dibuixi sobre la trampa orbital.

Per administrar paletes de color disposes de les següents funcions:

• IMPORTAR PALETES

Les paletes pre-definides estan integrades a l'aplicació, però existeix la possibilitat d'incorporar noves paletes. Per fer això prem en el menú "*Archivo*" i a continuació en "*Importar paletas de color*". En el quadre de diàleg que s'obre selecciona un o varis arxius de paleta, amb extensió F2C (paleta externa), F2CC (paleta personalitzada) o F2ZC (paquet de paletes), i prem el botó "*Abrir*".

Les noves paletes de color es copiaran en la carpeta de paletes de l'aplicació.

# • BORRAR PALETES

Prem en el menú "*Archivo*" i a continuació posiciona't sobre "*Borrar paleta de color*". Al submenú que es desplega prem sobre el tipus de paleta que desitgis esborrar i finalment sobre la paleta.

Les paletes integrades apareixen marcades amb un asterisc i no es poden esborrar, són les següents:

- 1. Aleatoria BYN: els seus tons grisos canvien de forma aleatòria.
- 2. Aleatoria RGB: els seus colors canvien de forma aleatòria cada cop que s'aplica.
- 3. Aleatoria R: els seus tons vermells canvien de forma aleatòria cada cop que s'aplica.
- 4. Aleatoria G: els seus tons verds canvien de forma aleatòria cada vegada que s'aplica.
- 5. Aleatoria B: els seus tons blaus canvien de forma aleatòria cada vegada que s'apliquen.
- 6. Arcoíris: descomposició del color blanc als colors de l'arc iris.
- 7. Bandeada: paleta predeterminada als tipus de fractals Magnet, Spider, Manowar, Newton, Halley, Secant, Householder, Shcröder, Steffensen, Laguere, Whittaker, Fatou, Collatz, julias aleatoris i Mandelbox 2D.
- 8. Bandeada-Legado: versión anterior de la paleta bandeada.
- 9. Contínua: paleta predeterminada als tipus de fractal Mandelbrot, Phoenix, Burning Ship, Lambda i Nova.
- 10. Continua-Legado: versión anterior de la paleta continua.
- 11. Editor: paleta temporal del "*Editor de paletas personalizadas*".
- 12. P. Defecto: paleta predeterminada del tipus de fractal, en realitat es tracta de la paleta "*Bandeada*" o "*Contínua*".

Les opcions d'administració de paleta també es troben disponibles al formulari "*Archivo*" que s'obri des del menú "*Ver*" o pressionant "*Control + Alt + A*".

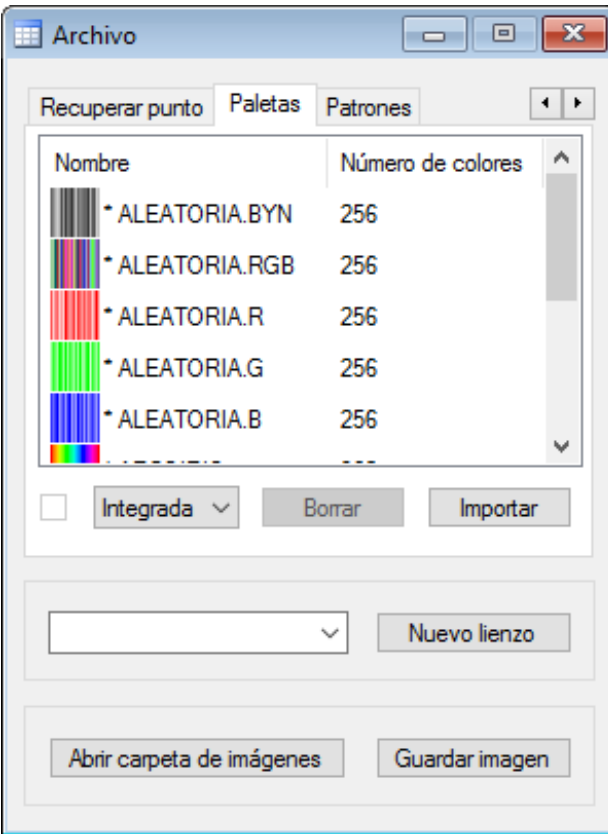

#### **Saber-ne més...**

També es poden importar arxius de paleta arrossegant-los sobre l'àrea de treball de *FFE*.

En la majoria de les paletes, el primer color és el negre. Això és així perquè al calcular un fractal amb un número d'iteracions múltiple del número de colors de la paleta, els punts del fractal que corresponen a l'última iteració de la funció sempre es dibuixen de color negre.

#### <span id="page-21-0"></span>**CREAR PALETES PERSONALITZADES**

Obre el "*Editor de paletas personalizadas*" des del menú "*Ver*" o prement "*Alt + I*".

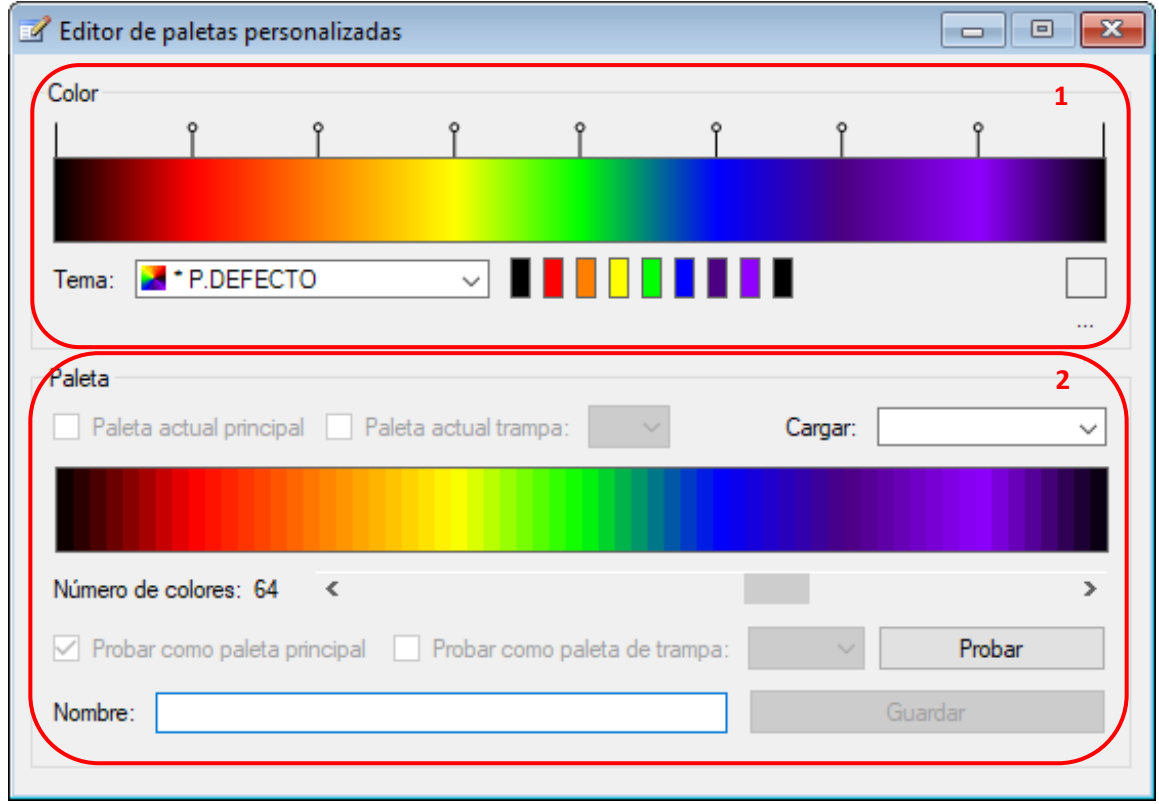

Aquesta eina es divideix en dues parts:

• EDITOR DE COLOR (zona 1 de la imatge)

Permet dissenyar un degradat de 1024 colors a partir d'una mostra de 16 colors mestres, com a màxim, i de dos com a mínim. Es pot carregar una mostra predeterminada des del desplegable "*Tema*", o es pot personalitzar una fent clic sobre els seus colors per canviar-los.

Per afegir més colors a una mostra fes clic sobre el degradat en les posicions on desitges afegirlos. Per eliminar-los fes doble clic sobre les marques que indiquen les seues posicions (damunt del degradat). Aquestes marques també permeten canviar la posició dels colors, per a la qual cosa fes clic amb el botó esquerre damunt d'elles, desplaçant-les i a continuació solta el botó del ratolí per a que s'actualitzi el degradat.

• GENERADOR DE PALETA (zona 2 de la imatge) Permet crear una paleta de 1024 colors com a màxim a partir del degradador dissenyat anteriorment. Per això tria el nombre de colors que desitgis per a la paleta, posa-li un nom i prem el botó "*Guardar*".

L'opció *"Probar como..."* és útil per veure com queda una paleta temporal, en últim lloc cal guardar-ho per assegurar-se de que la imatge conserva el seu aspecte.

#### <span id="page-22-0"></span>**APLICAR TRAMPES ORBITALS I ADMINISTRAR PATRONS**

\*Les trampes orbitals no estan disponibles pels fractals de tipus especial.

La "*Trampa orbital*" és un mètode especial de coloració que es base en un patró per adaptar-lo al fractal. La versió 12.6 de *FFE* inclou 78 formes geomètriques integrades, la posibilidad de crear formas personalizadas i una funció de patrons d'imatge. Con todo ello se pueden aplicar trampes orbitals dels següents tipus:

- NINGUNA: es el tipus per defecte i serveix per suprimir la trampa orbital. El fractal es dibuixa amb el mètode de coloració base que el llenç tingui aplicat.
- FORMA: utilitza una forma geomètrica integrada per dibuixar el fractal.
- SUPERFORMA: utiliza una forma personalizada mediante una fórmula para dibujar el fractal.
- PATRÓN: aquesta trampa utilitza com a patró un arxiu d'imatge. És l'única que no es base en paletes de color.
- MÚLTIPLE: utilitza simultàniament varies formes geomètriques integrades i/o patrons per dibuixar el fractal.

Per utilitzar una trampa orbital simple prem al menú "*Editar*" i a continuació posiciona't sobre "*Aplicar trampa orbital*". En el submenú que es desplega elegeix el tipus de patró que desitgis aplicar. Aquesta opció també es troba disponible en la pestanya "*Trampa orbital*" del formulari "*Edición*", que s'obre des del menú "*Ver*" o pressionant "*Control + Alt + E*" , on a més a més tindràs la possibilitat de triar altres tipus de trampa orbital i de modificar sus propiedades (zona 1 de la imatge):

- Per obtenir una vista prèvia de la trampa orbital del "*Llenç actiu*", marca la casella "*Trampa orbital*".
- Per desplaçar la trampa orbital prem sobre la vista prèvia amb el botó esquerre del ratolí i desplaça'l. Sota de la vista prèvia podràs veure el valor del desplaçament. Per últim prem el botó "*Aplicar*" ("*Añadir*" o "*Reemplazar*" si la trampa orbital es "*Múltiple*").
- Per a canviar la resta de propietats de la trampa orbital modifica els seus valors en els controls d'ajustament i a continuació prem el botó "*Aplicar*" ("*Añadir*" o "*Reemplazar*" si la trampa orbital és "*Multiple*".

Una característica de *FFE* és que permet configurar els controls d'ajustament per poder realitzar un "*ajustament fi*" del paràmetre. Això s'aconsegueix mitjançant un control addicional que permet seleccionar la posició decimal concreta que es desitja modificar (zona 2 de la imatge).

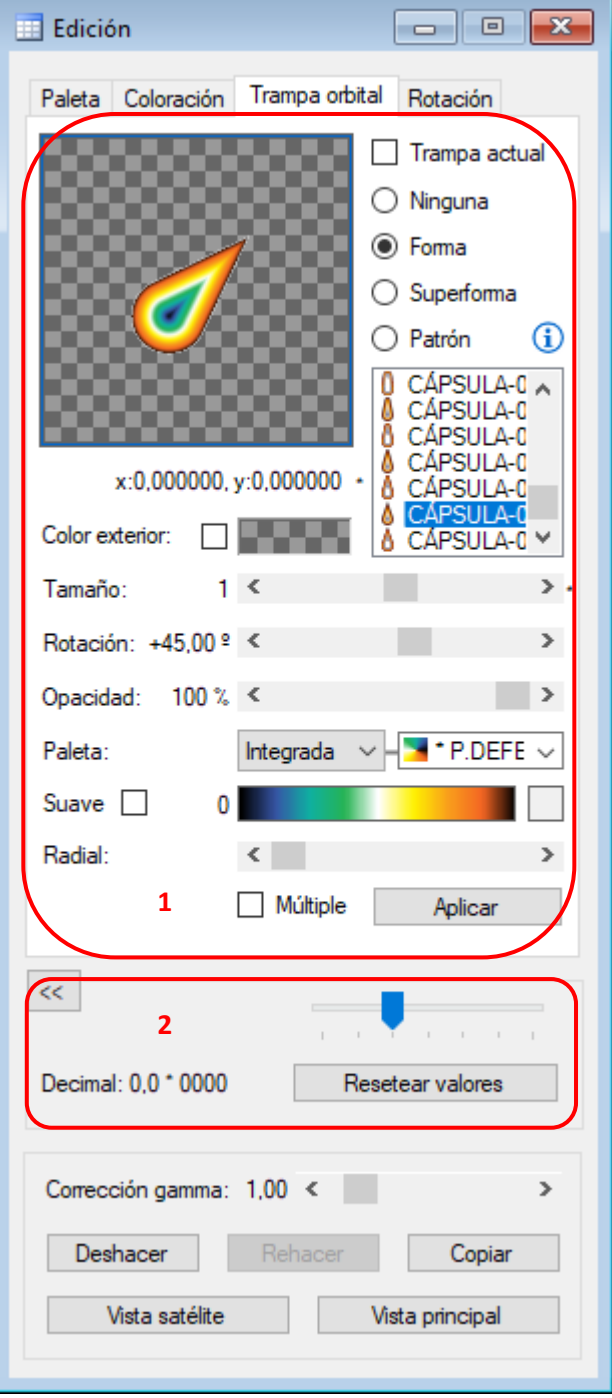

Si la trampa orbital seleccionada és "*Múltiple*", els patrons s'afegeixen o reemplacen el dissenyador de "*Trampa múltiple*", des d'on es podrà organitzar i aplicar en conjunt.

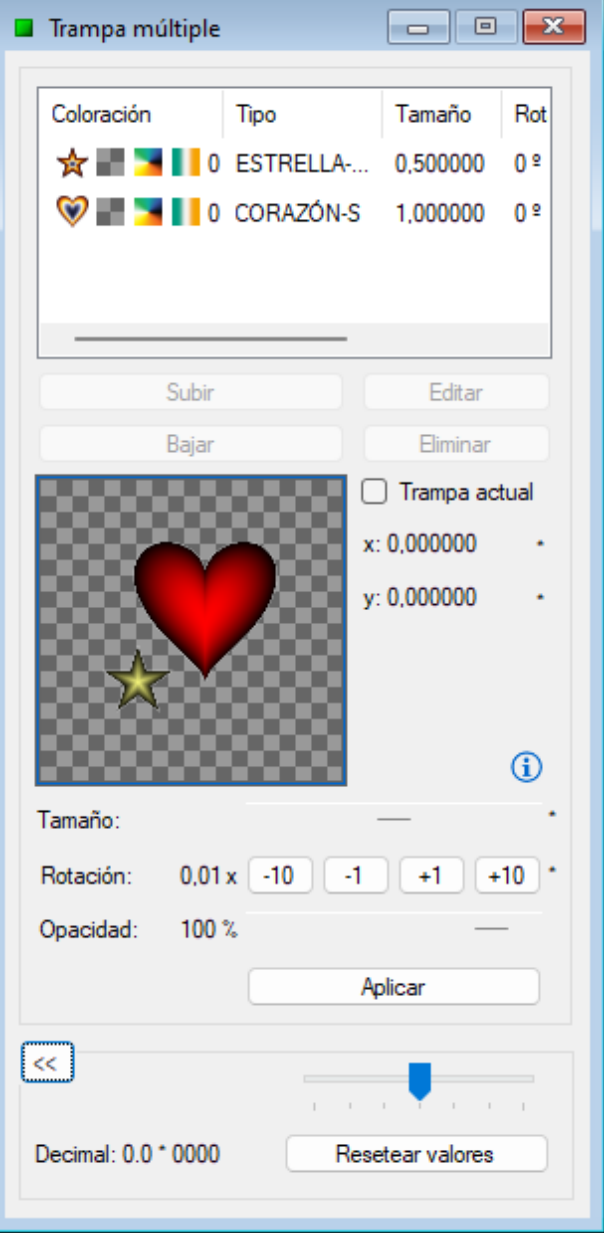

Si l'opacitat no és màxima existeix diferència entre la trampa orbital "*Simple*" (1) i la trampa orbital "*Múltiple*" composta per un sol patró (2). La primera funció el solapa i la segona el deixa veure. Addicionalment, per a la trampa orbital múltiple existeix la possibilitat de separar els colors de la paleta (3).

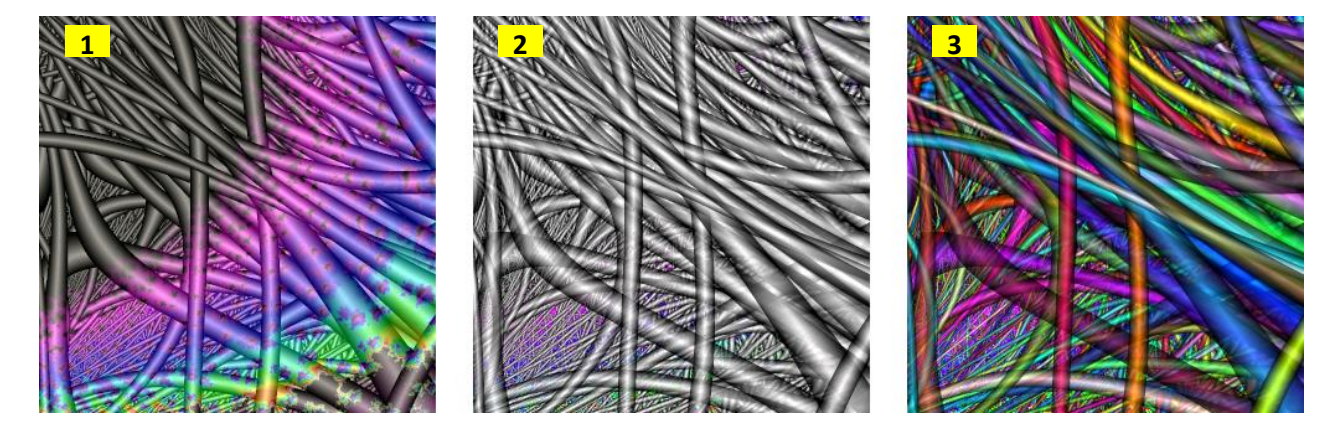

# Para diseñar formas personalizadas lee el apartado "*Crear formas personalizadas*".

Per administrar patrons disposes de les següents funcions:

#### • IMPORTAR PATRONS

L'aplicació disposa de patrons integrats, però existeix la possibilitat d'incorporar nous patrons. Per fer això prem en el menú "*Archivo*" i a continuació en "*Importar patrones*". En el quadre de diàleg que s'obre selecciona un o varis arxius d'imatge, amb extensió PNG, BMP o JPG, i prem el botó "*Abrir*".

Els nous patrons es copiaran a la carpeta de patrons de l'aplicació.

#### • ESBORRAR PATRONS

Prem al menú "*Archivo*" i a continuació posiciona't sobre "*Borrar patrón*". Al submenú que es desplega prem sobre el patró que desitgis esborrar.

Els paràmetres integrats apareixeran marcats amb un asterisc i no es poden esborrar.

Les opcions d'administració de patrons també es troben disponibles en el formulari "*Archivo*" que s'obre des del menú "*Ver*" o pressionant "*Control + Alt + A*".

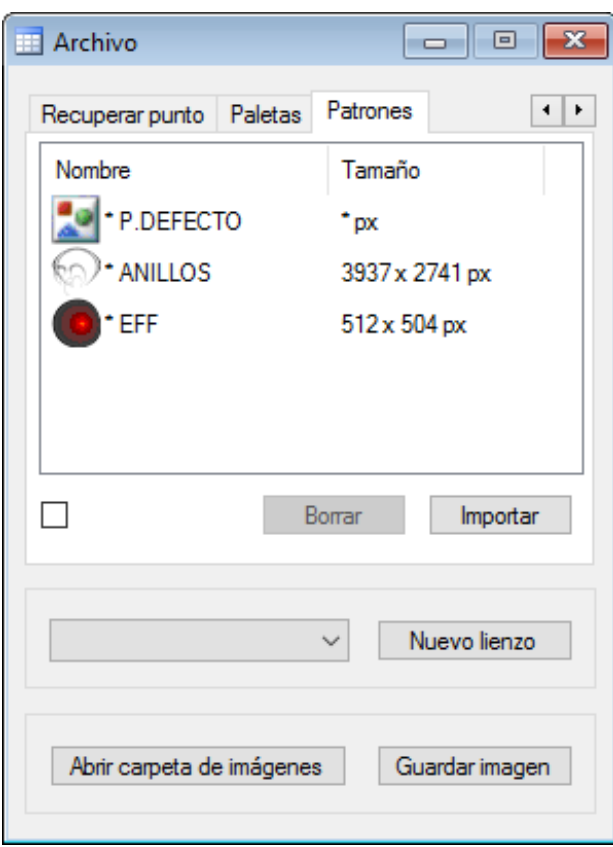

#### **Saber-ne més...**

Per crear trampes orbitals personalitzades pots dibuixar una imatge de tipus PNG amb zones transparents i importar-la com a patró. A l'utilitzar aquest patró, el fractal es dibuixarà amb la seva imatge i les zones transparents deixaran veure el que hi ha a sota.

El procés de dibuix adapta el patró a la forma del fractal doblant-lo i estirant-lo, el que pot fer que el resultat es mostri distorsionat si el patró és de baixa qualitat. Per evitar-ho s'han d'utilitzar patrons de grans dimensions, el que a més a més permetrà fer una zona més profunda sense perdre la qualitat tant aviat.

També es poden importar arxius de patró arrossegant i deixant anar sobre l'àrea de treball de *FFE*.

#### <span id="page-26-0"></span>**GIRAR UN FRACTAL**

\*La rotació no està disponible per als fractals especials de tipus Bifurcación e IFS.

Per ajustar la rotació del fractal prem en el menú "*Editar*" i a continuació posiciona't sobre "*Rotar*". Al submenú que es desplega prem sobre la rotació que desitgis aplicar.

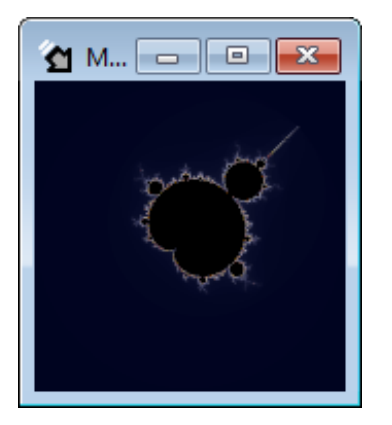

Aquesta opció també es troba disponible a la pestanya "*Rotación*" del formulari "*Edición*", que s'obre des del menú "*Ver*" o pressionant "*Control + Alt + E*":

- Per veure la rotació del "*Llenç actiu*" marca la casella "*Rotación actual*".
- Per ajustar l'angle prem sobre la vista prèvia amb el botó esquerre del ratolí i desplaça'l . Sota de la vista prèvia podràs veure el valor del desplaçament. Per últim prem el botó "*Aplicar*".
- Per a eliminar la rotació d'un llenç polsa el botó *"R"* i a continuació el botó *"Aplicar"*.
- Per a un ajustament més fi de l'angle pots utilitzar el control d'ajustament i a continuació prem el botó "*Aplicar*".

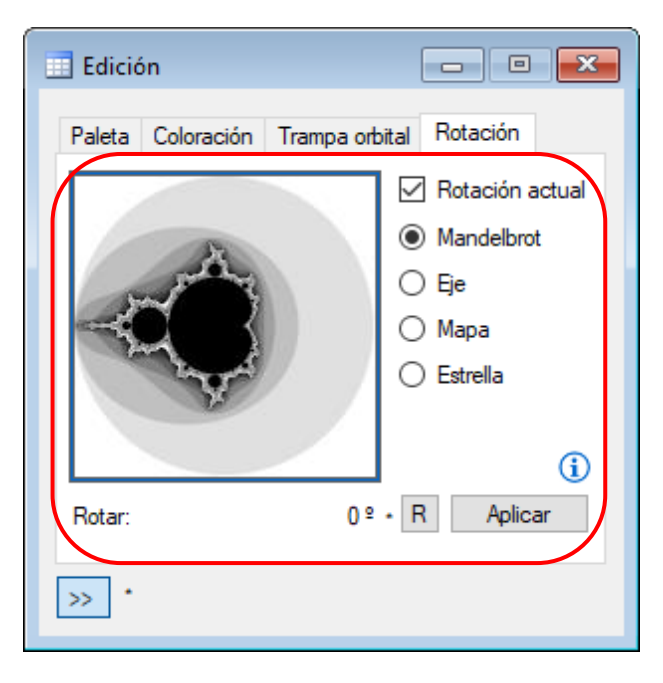

# <span id="page-27-0"></span>**CREAR FORMAS PERSONALIZADAS**

\* Las formas personalizadas no están disponibles para los fractales de tipo especial.

*FFE* dispone de un editor de formas personalizadas basado en "*Superfórmula*" para crear formas que se podrán utilizar en la coloración por distancia y como trampa orbital.

Abre el editor de superfórmulas desde el menú "*Ver*" o presionando "*Alt + F*".

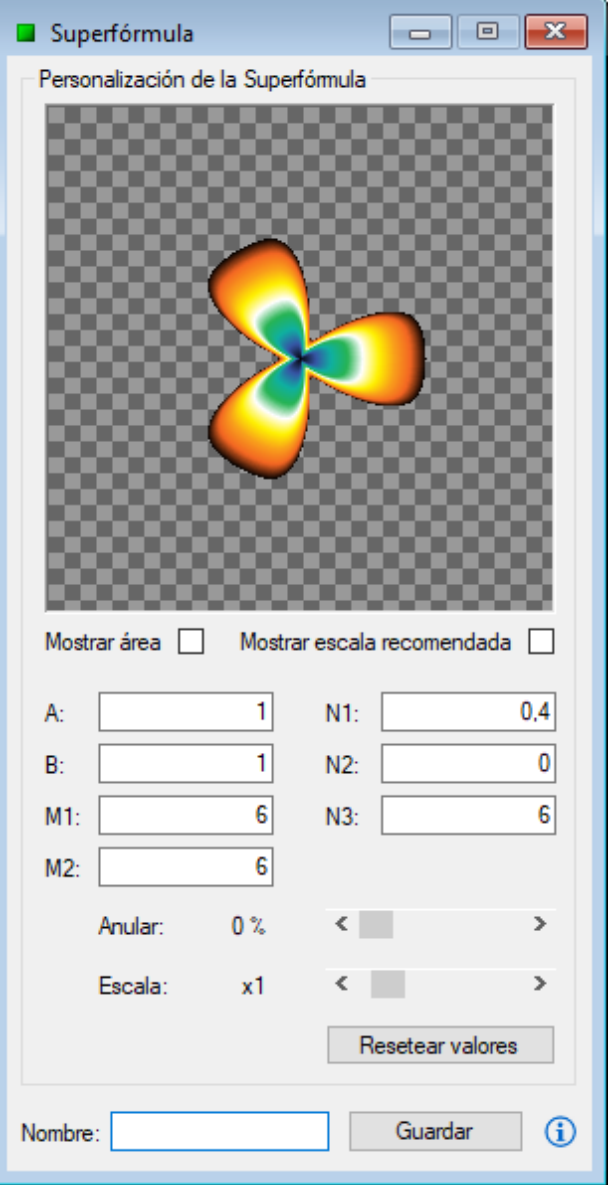

La casilla "*Mostrar área*" muestra una sombra bajo la forma que puede ser útil para visualizar formas anulares en la vista previa.

La casilla "*Mostrar escala recomendada*" muestra un marco en el que es recomendable encajar la forma antes de guardarla.

Ajusta los parámetros de la superfórmula para crear la forma personalizada, introduce un nombre y por último pulsa el botón "*Guardar*". La forma personalizada estará disponible para su uso en la coloración por distancia y como trampa orbital.

Para administrar formas personalizadas dispones de las siguientes funciones:

• IMPORTAR SUPERFÓRMULAS

La aplicación dispone de una superfórmula integrada, pero existe la posibilidad de incorporar nuevas superfórmulas. Para ello pulsa en el menú "*Archivo*" y a continuación en "*Importar superfórmulas*". En el cuadro de diálogo que se abre selecciona uno o varios archivos de superfórmula, con extensión F2S o F2SZ, y pulsa el botón "*Abrir*".

Las nuevas superfórmulas se copiarán en la carpeta de superfórmulas de la aplicación.

# • BORRAR SUPERFÓRMULAS

Pulsa en el menú "*Archivo*" y a continuación posiciónate sobre "*Borrar superfórmula*". En el submenú que se despliega pulsa sobre la superfórmula que deseas borrar.

Las superfórmulas integradas aparecen marcadas con un asterisco y no se pueden borrar.

Las opciones de administración de superfórmulas también se encuentran disponibles en el formulario "*Archivo*" que se abre desde el menú "*Ver*" o presionando "*Control + Alt + A*".

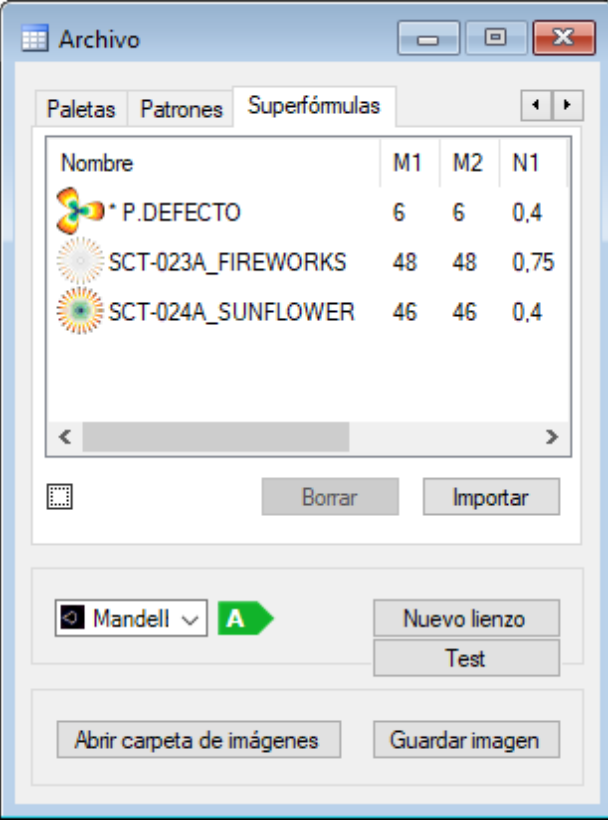

#### **Saber más…**

La superfórmula es una generalización en coordenadas polares de la fórmula superelipse. Se pueden encontrar en Internet muchos ejemplos que muestran los valores de los parámetros necesarios para obtener formas conocidas. Se puede hacer que "*Superfórmula*" funcione como "*Superelipse*" utilizando los valores A, B, M1 = M2 = 4 y N1 = N2 = N3. Más información *[aquí](https://www.fractalfun.es/superformula.php?i=es)*.

#### <span id="page-30-0"></span>**UTILIZAR EL SELECTOR DE ELEMENTOS**

Algunas de las herramientas que se han visto anteriormente tienen acceso al "*Selector de element*os" para facilitar su uso. Desde el "*Selector de elementos*" se podrán elegir paletas, temas, trampas orbitales, formas, superfórmulas y fórmulas dependiendo del tipo de herramienta y de la acción que se esté realizando en ella. Una vez elegido el elemento en el selector, este se establecerá en la herramienta y se podrá usar desde ella.

Se deberá tener en cuenta que el "*Selector de elementos*" mostrará diferentes subconjuntos del tipo de elemento, dependiendo de la configuración de la herramienta en cada momento.

Por ejemplo, para elegir una trampa orbital abre el formulario de *"Edición"*, selecciona la pestaña "*Trampa orbital*" y elige un subconjunto de trampas (forma, superforma o patrón). A continuación, haz doble clic sobre la vista previa de la trampa orbital para que se abra el selector. En el selector introduce un filtro para encontrar elementos concretos más fácilmente y haz doble clic en el elemento deseado. El elemento se establecerá en la herramienta y desde ella se podrá utilizar.

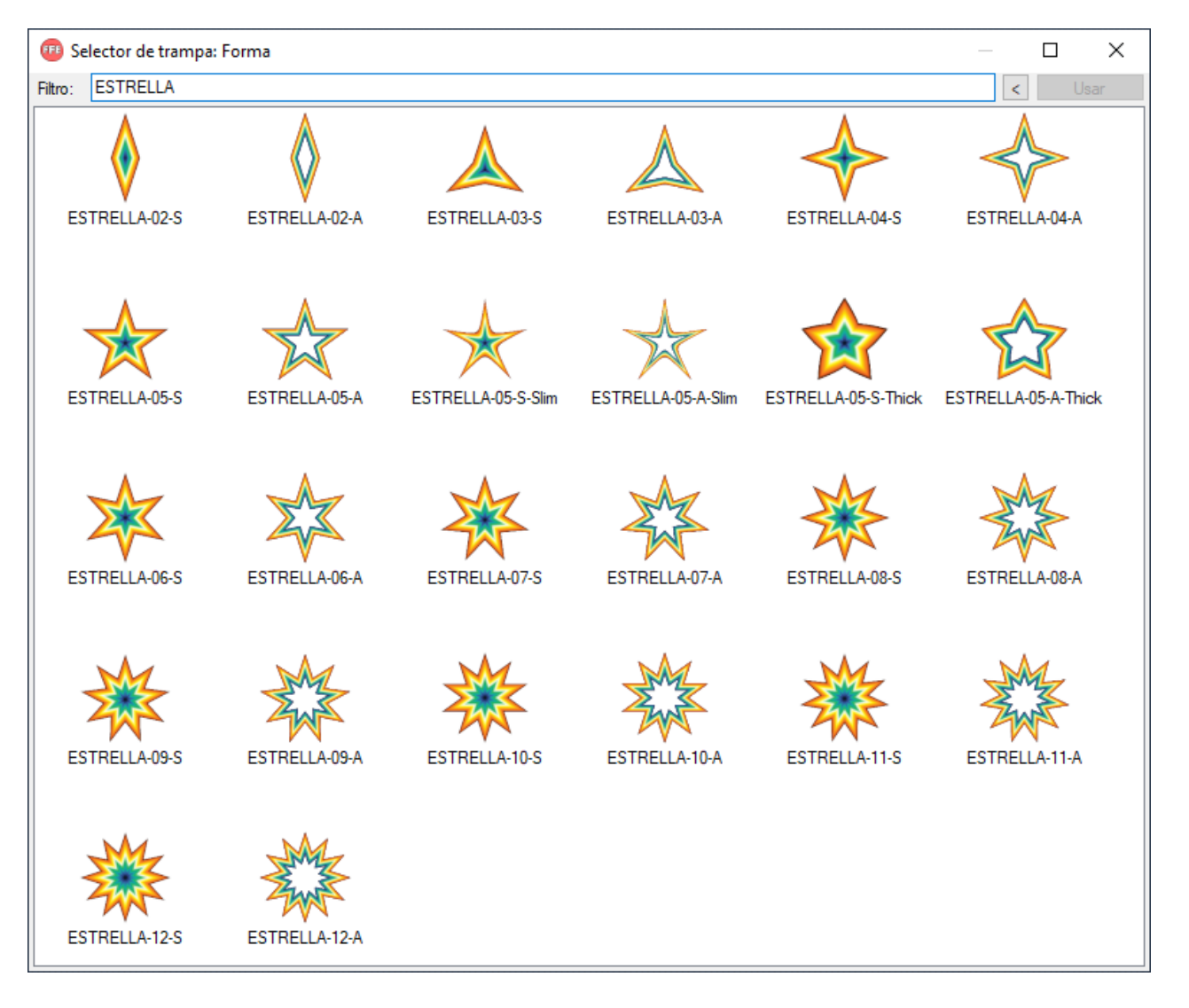

# A continuación, se indica como abrir el "*Selector elementos*" para diferentes tipos de elementos:

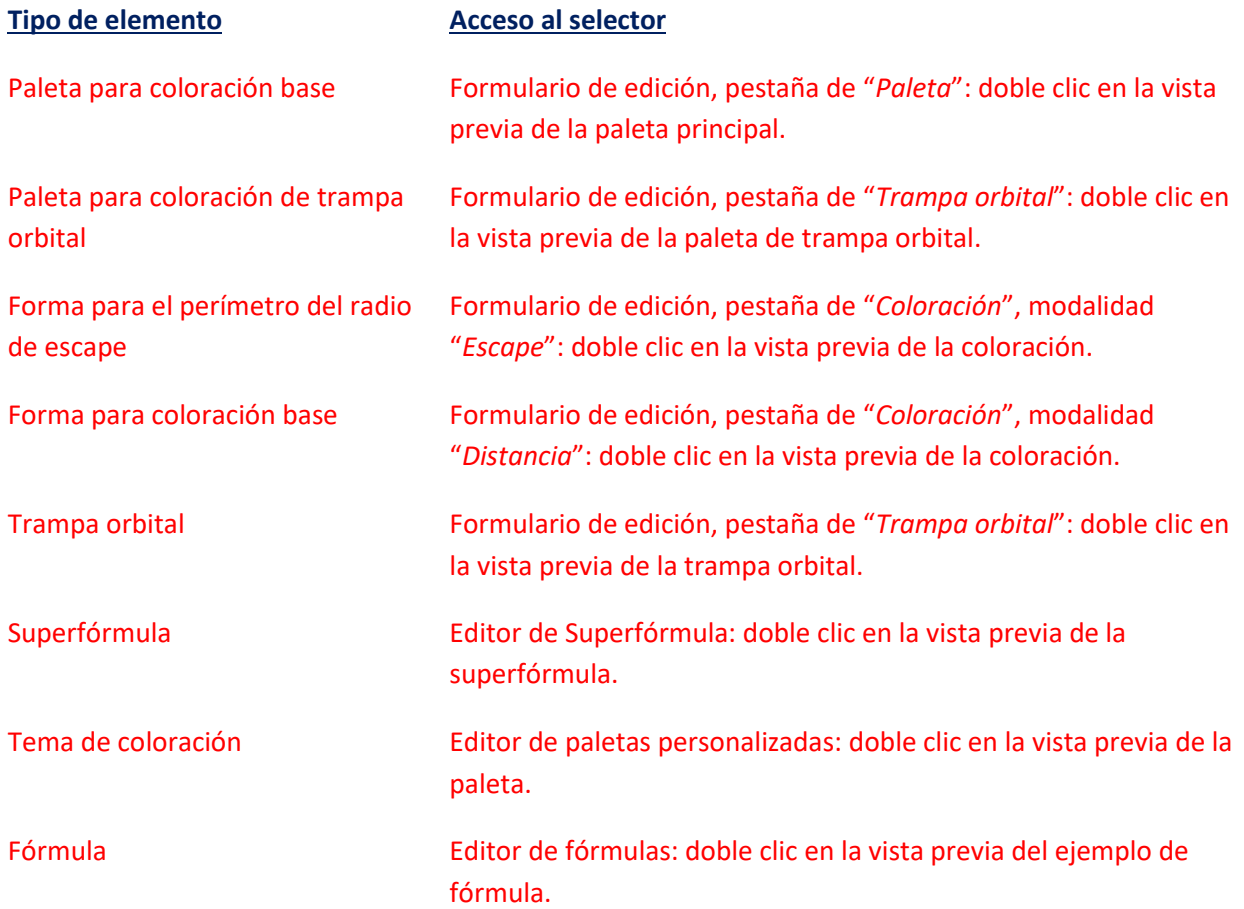

#### <span id="page-32-0"></span>**CONFIGURAR OPCIONS**

Obre el formulari "*Opciones*" des del menú "*Ver*" o pressionant "*Control + Alt + O*" aquest formulari té una àrea d'opcions que tan sols poden ser canviades quan el "*Llenç actiu*" no està en procés de càlcul (zona 1 de la imatge) i una altra amb opcions que poden ser canviades en tot moment (zona 2 de la imatge).

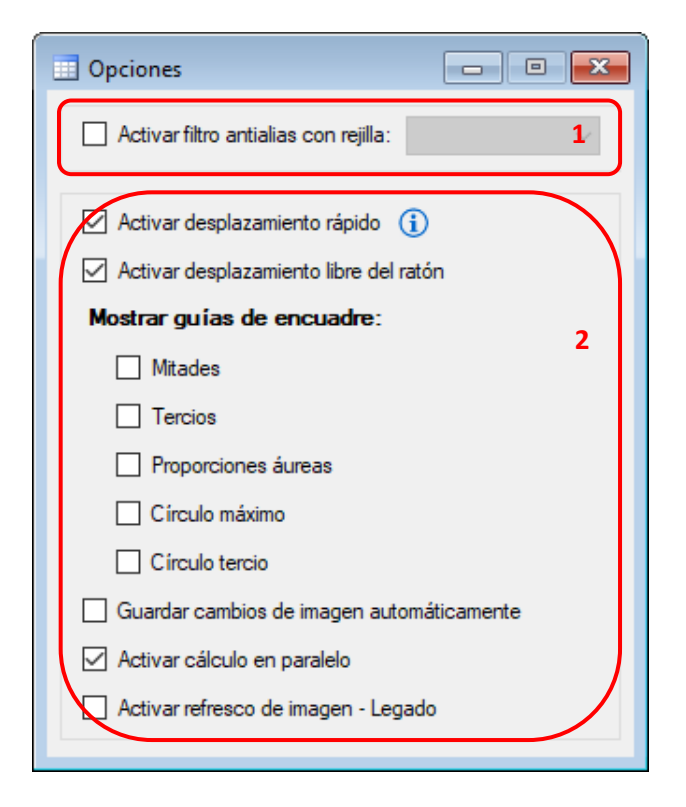

Les opcions disponibles fora del procés de càlcul són:

• ACTIVAR FILTRO ANTIALIAS CON REJILLA…

\* El filtre antialias no està disponible pel als fractals especials de tipus Bifurcación, IFS i Buddhabrot.

"*Antialias*" és un mètode que permet obtenir imatges més fidels del fractal mitjançant operacions addicionals de coloració. Aquest mètode de dibuix allarga el temps de processament, així que és recomanable tenir-lo desactivat i utilitzar-lo tan sols en imatges definitives que es desitgin guardar. Per activar-lo marca la casella corresponent o selecciona la grandària de la reixeta en desplegable.

Es pot aplicar el filtre "*Antialias*" puntualment a una imatge sense necessitat de tenir aquesta opció activada. Per fer-ho d'aquesta manera obre el formulari "*Filtro antialias*" des del menú "Ver" o pressionant "*Control + Alt + F*". Selecciona la grandària de reixeta i prem el botó "*Aplicar*".

Les opcions disponibles en tot moment són:

• ACTIVAR DESPLAZAMIENTO RÁPIDO

\* El desplaçament ràpid no està disponible per a fractals de tipus especial. Aquesta opció fa que al desplaçar el fractal amb el ratolí es reutilitzi la imatge anterior per a no haver de calcular la nova imatge per complet. Abans de guardar la imatge després d'un desplaçament ràpid és recomanable re-calcular prement F5 o aplicar-li un filtre "*Antialias*". El llenç que té activada aquesta opció s'identifica amb una icona en forma de fletxa precedida de línies blanques.

# • ACTIVAR DESPLAZAMIENTO LIBRE DEL RATÓN

Aquesta opció fa que, en realitzar qualsevol operació amb el ratolí sobre la imatge, si el punter aconsegueix els límits de la pantalla aquests no obstaculitzen l'operació.

#### • MOSTRAR GUÍAS DE ENCUADRE - MITADES

Aquesta opció fa que en realitzar qualsevol operació amb el ratolí sobre la imatge apareguin unes guies dividiendo el ancho y el alto del lienzo en mitades per a facilitar el seu enquadrament.

- MOSTRAR GUÍAS DE ENCUADRE TERCIOS Esta opción hace que al realizar cualquier operación con el ratón sobre la imagen aparezcan unas guías dividiendo el ancho y el alto del lienzo en tercios para facilitar su encuadre.
- MOSTRAR GUÍAS DE ENCUADRE PROPORCIONES ÁUREAS Esta opción hace que al realizar cualquier operación con el ratón sobre la imagen aparezcan unas guías representando proporciones áureas para facilitar su encuadre.

#### • MOSTRAR GUÍAS DE ENCUADRE - CÍRCULO MÁXIMO

Esta opción hace que al realizar cualquier operación con el ratón sobre la imagen aparezca una guía representando el círculo de tamaño máximo para facilitar su encuadre.

- MOSTRAR GUÍAS DE ENCUADRE CÍRCULO TERCIO Esta opción hace que al realizar cualquier operación con el ratón sobre la imagen aparezca una guía representando el círculo de tamaño igual a un tercio para facilitar su encuadre.
- GUARDAR CAMBIOS DE IMAGEN AUTOMÁTICAMENTE

Aquesta opció fa que es desi automàticament la imatge del fractal cada vegada que en aquesta es produeixi qualsevol canvi. La imatge es desa amb format "*PNG*" en la carpeta d'imatges de l'aplicació, en una subcarpeta pròpia del llenç en el que s'ha activat l'opció. Es pot obrir la carpeta d'imatges del llenç actiu des del menú "*Archivo*" prement "*Abrir carpeta de imágenes del lienzo*" o pressionant "*Control + Shift + O*" (aquesta carpeta es crea quan es genera la primera imatge).

# • ACTIVAR CÁLCULO EN PARALELO

Esta opción hace que se aprovechen mayormente las capacidades del procesador para calcular las imágenes más rápidamente.

• ACTIVAR REFRESCO DE IMAGEN (Legado) Aquesta opció fa que la imatge es refresqui progressivament durant el seu càlcul. Es recomanable tenir-la desactivada ja que ralentitza el procés de càlcul. Se conserva por su utilidad en algunos casos, pero impide que se utilicen múltiples subprocesos y cálculo en paralelo para calcular las imágenes más rápidamente.

#### **Saber-ne més...**

Les imatges que acumulen molta varietat de color en petites àrees milloren la qualitat si s'aplica el filtre

"*Antialias*" amb una mida de reixeta gran. En canvi per a imatges amb grans àrees del mateix color una reixeta petita és suficient. Es recomanable fer proves per aprendre a triar una reixeta òptima segons el tipus d'imatge, ja que en alguns casos una reixeta gran pot allargar excessivament el procés de càlcul per a la poca qualitat addicional que aportarà respecte a una reixeta inferior.

L'opció *"Guardar cambios de imagen automáticamente"* es pot utilitzar en combinació amb una tasca per obtenir imatges que, a mode de fotogrames, deixen crear un video o animació mitjançant una aplicació externa.

L'opció "*Activar desplazamiento rápido*" es pot activar per defecte per a tots els nous llenços des del menú "*Configuración*". Abans de guardar la imatge després d'un desplaçament ràpid es recomana recalcular premen F5 o aplicant un filtre "*Antialias*".

# <span id="page-34-0"></span>**TREBALLAR AMB PARÀMETRES**

Una característica important de *FFE* és que permet en qualsevol moment prendre una "*instantània*" de tots els paràmetres i configuracions que han estat necessàries per dibuixar un fractal. Aquesta informació es registra en un arxiu propi de l'aplicació que permet recuperar la imatge en un futur.

Durant la seva execució, *FFE* manté en memòria un llistat dels trenta últims paràmetres corresponents a llenços tancats. Aquesta característica permet recuperar fractals descartats prèviament si els seus paràmetres encara no han sigut sobreescrits.

Per administrar paràmetres disposes de les següents funcions:

# • REGISTRAR PARÀMETRES

Polsar al menú "*Archivo*" i a continuació a "*Registrar parámetros*" o pressionant "*Control + R*". Al formulari que s'obre indica un nom per els paràmetres y un comentario (opcional). Per últim prem el botó "*Registrar*".

# • CARREGAR PARÀMETRES

Prem al menú "*Archivo*" i a continuació posiciona't sobre "*Cargar parámetros*". Al submenú que es desplega prem sobre els paràmetres que desitgis carregar.

# • RENOMBRAR PARÀMETRES

Prem al menú "*Archivo*" i a continuació posiciona't sobre "*Renombrar paràmetres*". Al submenú que es desplega prem sobre els paràmetres que desitgis renombrar. Al formulari que s'obra indica un nou nom i prem el botó "*Renombrar*".

# • ESBORRAR PARÀMETRES

Prem al menú "*Archivo*" i a continuació posiciona't sobre "*Borrar parámetros*". Al submenú que es desplega prem sobre els paràmetres que desitgis esborrar.

# • RECUPERAR PARÀMETRES

Prem al menú "*Archivo*" i a continuació posiciona't sobre "*Recuperar parámetros*". Al submenú que es desplega prem sobre els paràmetres que desitges recuperar.

Als submenús que es despleguen amb el llistat de paràmetres registrats, al posicionar-se sobre els paràmetres apareix una etiqueta amb el comentari que es va introduir.

Totes les opcions descrites també es troben en el formulari "*Archivo*" que s'obre des del menú "*Ver*" o pressionant "*Control + Alt + A*".

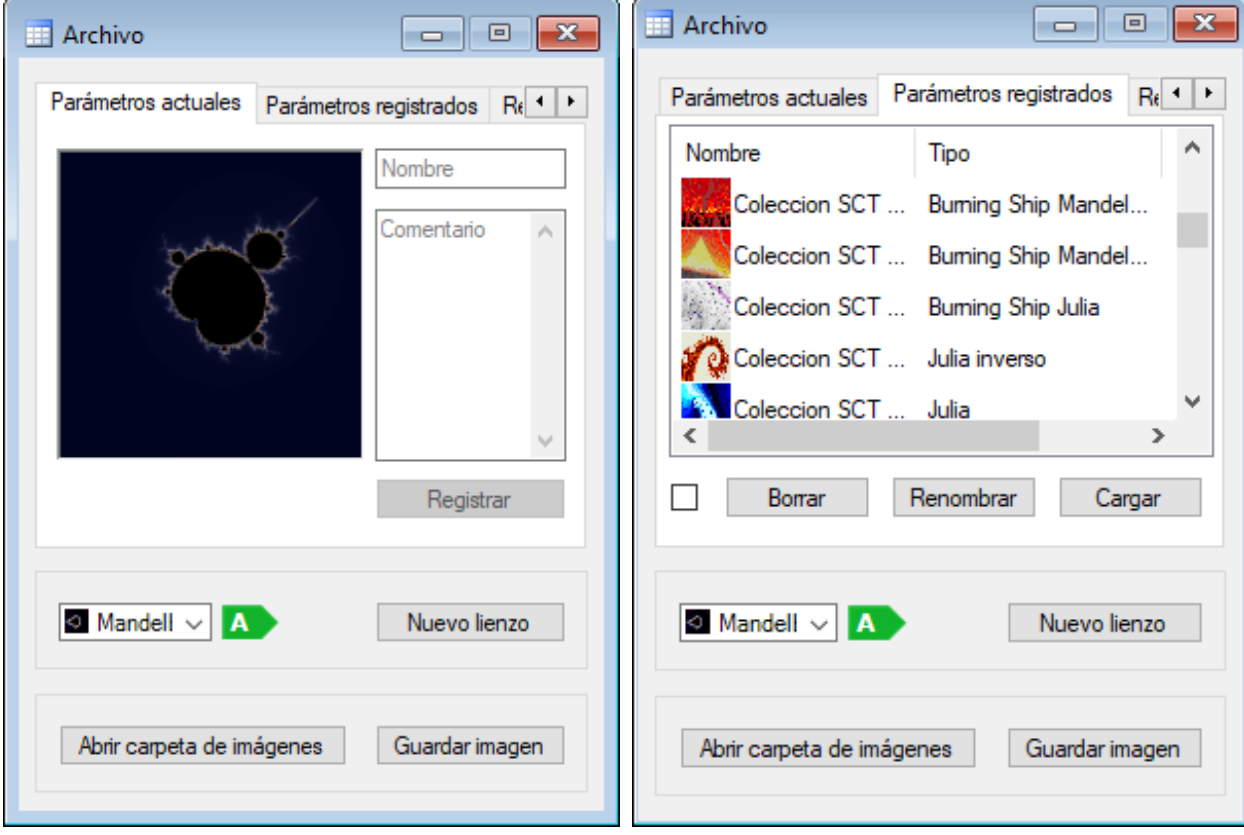

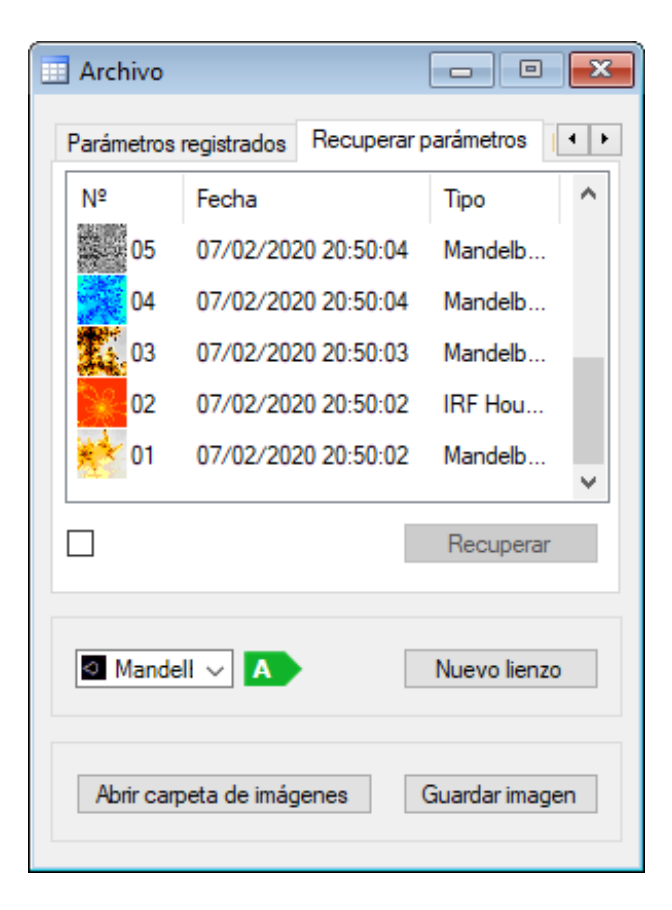

#### **Saber-ne més...**

Treballar amb paràmetres és l'opció més recomanable, ja que evita haver de recordar tots els ajustaments que van ser necessaris per generar una imatge i d'aquesta forma es pot recuperar fàcilment per seguir treballant amb ella en un futur.

#### <span id="page-36-0"></span>**EXPORTAR I IMPORTAR PARÀMETRES**

*FFE* permet compartir fractals mitjançant una funció que exporta tots els seus paràmetres i configuracions. Aquestes dades poden ser utilitzades per altres usuaris de *FFE* per recuperar el mateix fractal.

• EXPORTAR PARÀMETRES

Prem al menú "*Archivo*" i a continuació a "*Exportar parámetros*" o pressionant "*Control + E*". En el formulari que s'obre, comprova que apareix la imatge del fractal, els paràmetres del qual desitgis exportar i tria una de les següents opcions:

- 1. Incloure paleta i patró: si la imatge utilitza una paleta de color o un patró no integrats en *FFE*, és recomanable que utilitzis aquesta operació. Al polsar al botó s'obrirà un quadre de diàleg per triar la ruta on exportar l'arxiu de paràmetres.
- 2. Únicament paràmetres: aquesta opció està pensada per exportar els paràmetres d'imatges que utilitzen una paleta de color i un patró integrats en *FFE*. Al polsar el botó els paràmetres s'exporten al porta-papers de Windows.

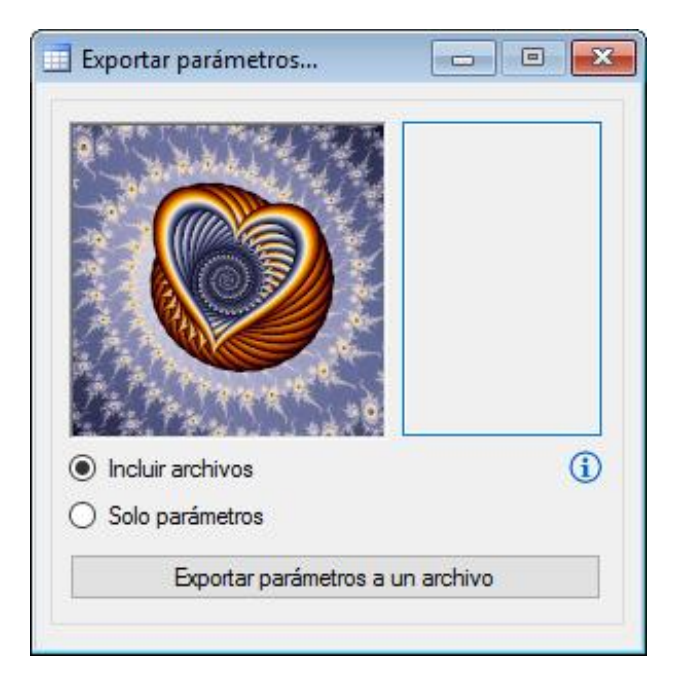

Els paràmetres exportats es poden incloure en un correu electrònic per fer-se'ls arribar a un altre usuari de l'aplicació. Per exemple els paràmetres de la imatge anterior són els següents:

**/5uwK/mSYwymCJ0wgxb4D0j+Z+pLmRNYAnWeQAZ4N/C8nycOIltryuNy8g4MvZk+ZnfucvD4ujds OBmCOQi3AU/aI2gOSbSCLo4hWBCnjoH9q2srYwuD0pHFBdlkeUP+ZFxWCeLbx4DHRklhvv4xT13 XkcGiFBbPNvocGteMkvuGzNlN3tWxDweEjdPDFsB1kRGkXKyxfC89sVxT9NxOF5aY0wNGuT06i0w baFJXpcYCSRBdZztIgqQVeDZ/Ped3Tum4l2qtYdU4mo4VoeSr7+Oc+7JJrTXGZKLSoA1M6qudLbvUn pn51zsOBb2rIaPLDOvAsabRpBiWJE4prBPd2+wXib/AZk4BI01Qtrd1pcaifPTlavT1+PSc/HCQyhiGV DiyByPW/oXxDE2B+y8KL9hEvN6xjjRQBUHhfBZqGh0btJUSPVN3pbOg+6jU8uwQWCCLQraQ2DPo XG9I/QddFeFBQIPpRTiETzH7KD1ubKS4KAMIdSXC0CK8Y5CFeIqf17hrekTQZpycETNMsYaaNdrQp HRywGnpRcVw6bNcWIxFeDWEAkUFBnhOpbEJ5tMcgTppfeyc4XkdW9nW40FvdBn07sqPBCljNB1 seA35+d3xDZunovXQblGeyaGrpSgaKvhHbhYyuVDAAy60CKJuj7ooRE3JkaUOu1rjAXhtLto1Sct+EU rbN9E6WkN/9TN8GBguI58=**

• IMPORTAR PARÀMETRES

Prem en el menú "*Archivo*" i a continuació en "*Importar parámetros*" o pressionant "*Control + I*" Amb el formulari que s'obre pots importar els paràmetres de dues maneres:

1. Prem directament el botó "*Examinar*" perquè s'obri un quadre de diàleg amb el qual buscar l'arxiu dels paràmetres exportats.

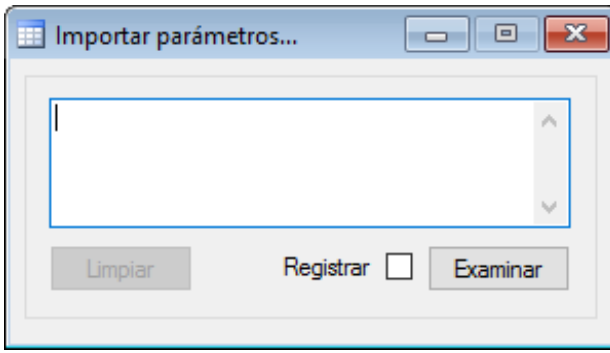

2. Introdueix la línia de paràmetres a l'àrea de text i a continuació prem el botó "*Importar*".

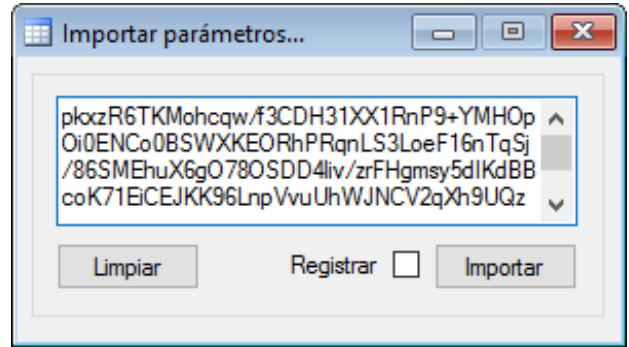

La imatge corresponent es calcularà en un nou llenç.

#### **Saber-ne més...**

Tingues en compte que a l'exportar amb l'opció "*Solo parámetros*", el contingut anterior del porta-papers de Windows es perd, ja que és reemplaçat amb els paràmetres.

També es poden importar arxius de paràmetres arrossegant-los i deixant anar sobre l'àrea de treball de *FFE*.

# <span id="page-38-0"></span>**VEURE ELS CONJUNTS DE JULIA D'UN FRACTAL**

Obre el "*Visor de Julia*" des del menú "*Ver*" o pressionant "*Control + Alt + J*". Si el "*Llenç actiu*" es compatible, aquest visor mostrarà els conjunts de Julia que componen el fractal.

\* El "*Visor de Julia*" tan sols és compatible amb els fractals que es basen en el "*Mètode de Mandelbrot*".

Per veure els conjunts de Julia desplaça el ratolí sobre el llenç.

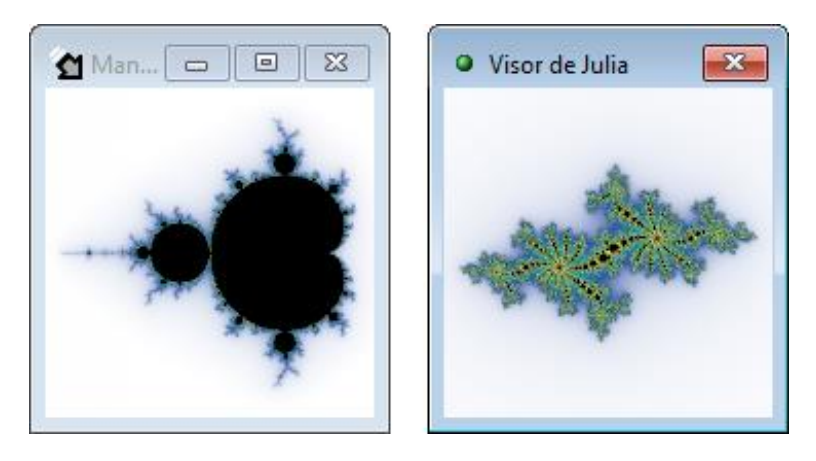

Per calcular el conjunt de Julia que es mostra en el visor, subjecta la tecla "*J*" i fes clic sobre el llenç sense moure el ratolí.

# **Saber-ne més...**

El mètode de dibuix utilitzat per Mandelbrot representa un mapa de tots els possibles conjunts de Julia. Els conjunts de Julia que corresponen a l'interior de Mandelbrot són tancats i els que corresponen a l'exterior són oberts.

# <span id="page-39-0"></span>**APLICAR TRANSFORMACIONES JULITER**

Abre el "*Visor de Juliter*" desde el menú "*Ver*" o presionando "*Control + Alt + U*". Si el "*Lienzo activo*" es compatible, este visor mostrará las posibles transformaciones del fractal.

\* El "*Visor de Juliter*" sólo es compatible con los fractales que se basan en el "*Método de Mandelbrot*", excluidos los fractales de tipo especial.

Para ver las posibles Transformaciones Juliter, ajusta el número de iteración en la barra inferior y desplaza el ratón sobre lienzo.

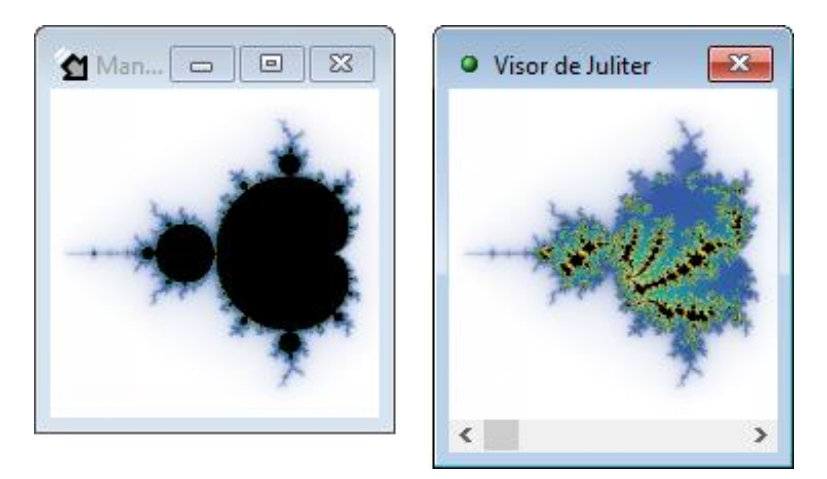

Para aplicar la transformación que se muestra en el visor sujeta la tecla "*U*" y haz clic sobre el lienzo sin mover el ratón.

# **Saber más…**

La "Transformación Juliter" surge durante el desarrollo de nuevas funcionalidades para *FFE*, y como comprobación de la hipótesis de que se pueden representar fractales con una mezcla regulable entre los métodos de Mandelbrot y de Julia. Más información *[aquí](https://www.fractalfun.es/juliter.php?i=es)*.

# <span id="page-40-0"></span>**CREAR MAPES DE JULIA**

\* Els mapes de Julia no estan disponibles per als fractals de tipus especial i solament són compatibles amb fractals que es basen en "*Mètode de Mandelbrot*".

Obre el dissenyador de "*Mapas de Julia*" des del menú "*Ver*" o pressionant "*Alt + M*".

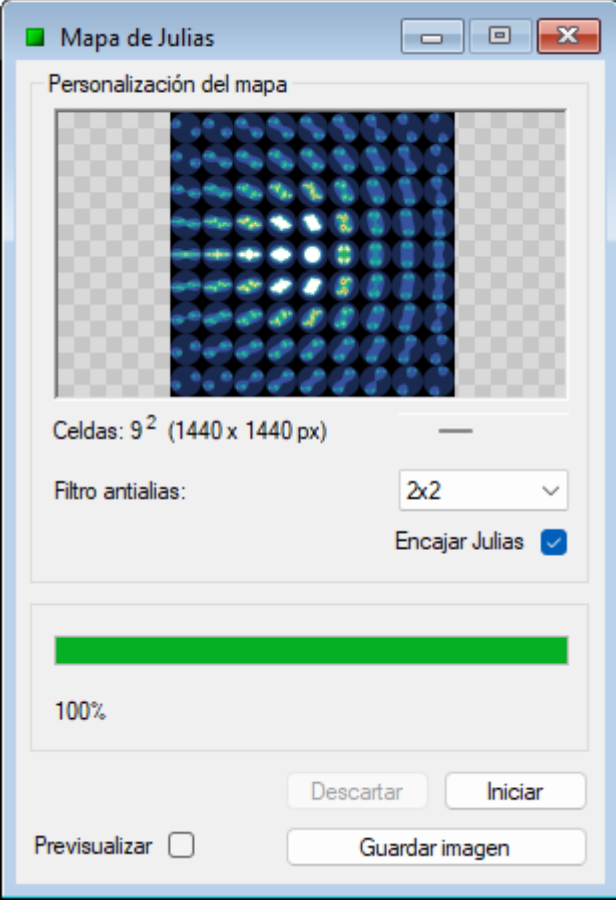

La casella "*Encajar Julias*" fa que cada conjunt de Julia es centre i encaixi a la seva cel·la.

Ajusta el nombre de cel·les i a continuació prem el botó "*Iniciar*". Quan el procés finalitzi, desa la imatge final.

# **Saber-ne més...**

Els mapes de Julia estan compostos per conjunts de Julia ordenats adequadament per mostrar un mapa equivalent al gràfic que s'obté del "*Mètode Mandelbrot*".

#### <span id="page-41-0"></span>**CREAR FRACTALS LINEALS**

*FFE* permet crear fractals lineals a partir d'un patró format per les línies que connecten entre sí un conjunt de punts definits per l'usuari. Això ho aconsegueixes replicant el patró complet i ajustant la seva escala perquè encaixi dins de cadascun dels segments del patró original, i així successivament amb cada iteració.

Obre el dissenyador de "*Fractales lineales*" des del menú "*Ver*" o pressionant "*Alt + L*". Aquest funciona en mode de pantalla completa, així que *FFE* es maximitza per millorar l'experiència, i es mostrarà el menú "*Lineales*" per donar accés a totes les funcions del dissenyador.

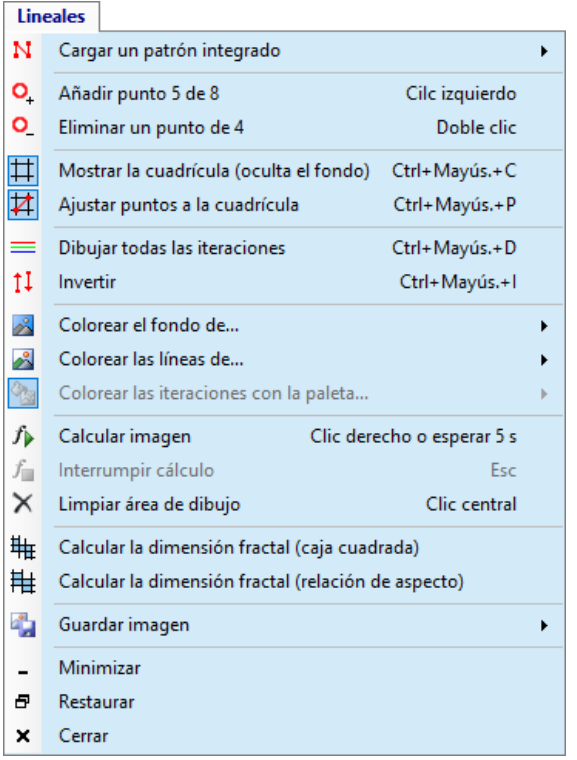

A continuació es descriuen les diferents funcions disponibles al menú "*Lineales*":

• CARGAR UN PATRÓN INTEGRADO

Permet carregar els patrons d'exemple que venen inclosos al software sota les diferents categories que es mostren al submenú que apareix al fer clic.

• AÑADIR PUNTO "*X*" DE 8

Permet anar afegint punts fins un màxim de vuit. Cada nou punt afegit apareixerà al centre de l'àrea del dibuix, i després es podrà canviar la seva posició utilitzant el ratolí. Per fer això, posiciona el ratolí sobre el punt i quan el punter canvií a una icona en forma de mà, fes clic amb el botó esquerre sobre ell, desplaça'l i a continuació deixa anar el botó del ratolí per confirmar el desplaçament. També es pot afegir nous punts fent clic directament a qualsevol lloc de l'àrea del dibuix on existeixi un punt anterior.

• ELIMINAR UN PUNTO DE "*X*"

Permet eliminar l'últim punt que es va afegir. No obstant, es pot eliminar directament qualsevol dels punts existents a l'àrea de dibuix fent doble clic sobre ell.

# • MOSTRAR LA CUADRÍCULA

Permet mostrar o ocultar la quadrícula i l'eix. Quan la quadrícula està visible el color seleccionat per al fons quedarà ocult.

# • AJUSTAR PUNTOS A LA CUADRÍCULA

Aquesta opció fa que al canviar la posició dels punts amb el ratolí, aquests s'acoblin a la quadrícula.

# • DIBUJAR TODAS LAS ITERACIONES

Si es marca aquesta opció es mostrarà en el fractal les línies corresponents a totes les iteracions, i es podran utilitzar paletes de color per acolorir-lo.

Si contràriament es desmarca aquesta opció, solament es mostrarà l'última iteració. És a dir, la imatge fractal estarà composta per una única línia.

# • INVERTIR

Esta opción hace que el fractal se genere de forma inversa.

- COLOREAR EL FONDO DE… Permet triar un color predefinit o personalitzat per al fons. El color de fons no serà visible mentre ho sigui la quadrícula.
- COLOREAR LAS LÍNEAS DE… Permet acolorir les línies del fractal amb un únic color predeterminat o personalitzat.
- COLOREAR LAS ITERACIONES CON LA PALETA… Aquesta opció tan sols està disponible si s'ha marcat l'opció "*Dibujar todas las iteraciones*", i permet utilitzar paletes de color per acolorir els diferents nivells d'iteració al fractal.
- CALCULAR LA IMAGEN

Quan el patró disposi com a mínim de tres punts, llavors aquest comando permetrà forçar el càlcul de la imatge fractal. També es podrà forçar el càlcul fent clic amb el botó dret del ratolí en qualsevol lloc de l'àrea de dibuix. No obstant, el càlcul de la imatge sempre es produirà automàticament passats cinc segons després de qualsevol modificació de paràmetres.

- INTERRUMPIR CÁLCULO Quan la imatge està en procés de càlcul, aquest comando permet interrompre'l. També és pot interrompre el càlcul prement la tecla "*Escape*".
- LIMPIAR ÁREA DE DIBUJO Aquest comando permet qualsevol patró o imatge fractal que hi hagi en l'àrea de dibuix. També es podrà netejar fent clic amb el botó central del ratolí en qualsevol lloc de l'àrea del dibuix.
- CALCULAR LA DIMENSIÓN FRACTAL (caja cuadrada) Calcula la dimensión fractal mediante el método de conteo de cajas de Minkowski-Bouligand. Sólo estará disponible cuando la opción de *"Dibujar todas las iteraciones"* no se esté utilizando.
- CALCULAR LA DIMENSIÓN FRACTAL (relación de aspecto) Calcula la dimensión fractal mediante una variante del método de conteo de cajas de Minkowski-

Bouligand que utiliza dimensiones de caja proporcionales a las dimensiones de la imagen. Sólo estará disponible cuando la opción de *"Dibujar todas las iteraciones"* no se esté utilizando.

# • GUARDAR LA IMAGEN

Aquest comando permet guardar en format d'imatge els diferents components gràfics segons l'opció que s'hagi triat en el submenú que apareix al fer clic. Per exemple es pot guardar solament el fractal amb el color de fons fent clic en el submenú "*Fondo + Fractal*".

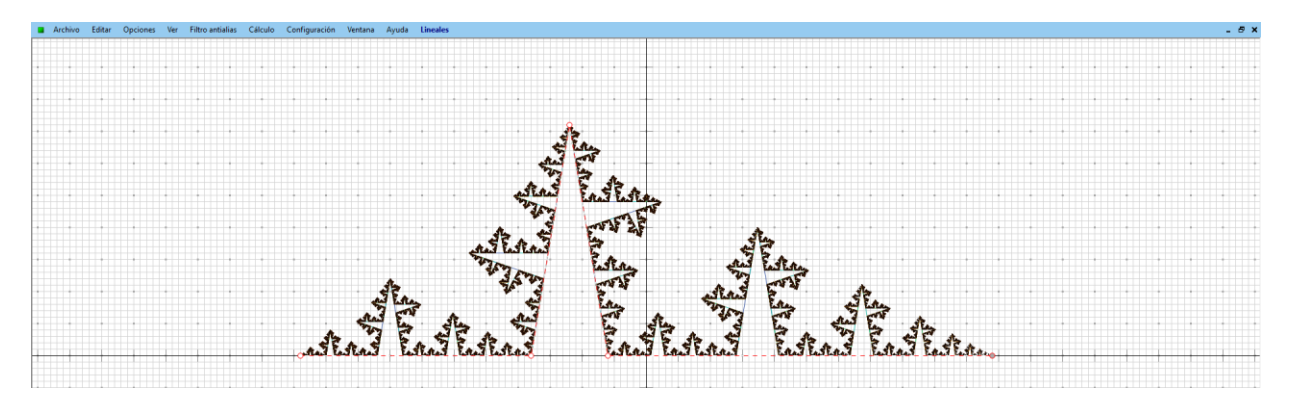

# <span id="page-43-0"></span>**CREAR SOROLL CEL·ULAR**

Per crear Soroll Cel·lular, *FFE* col·loca un conjunt de punts aleatoris als que anomena "*Células*" i a continuació els aplica el "*Diagrama de Voronoi*" per acolorir el pla.

Obre el "*Diseñador de ruido celular*" des del menú "*Ver*" o pressionant "*Alt + R*".

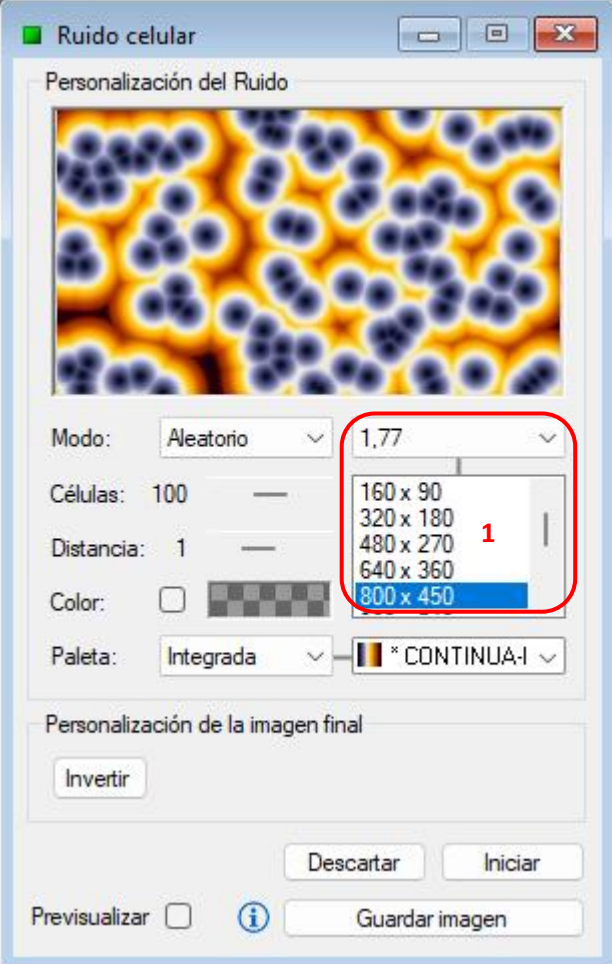

Per configurar el procés de dibuix:

- Tria un dels modes de distribució de càlcul disponibles: aleatorio, colmena o cuadrícula.
- Tria el nombre de cèl·lules que desitgis utilitzar.
- Ajusta la distància de referència per al càlcul. El valor 1 és la distància a la cèl·lula més llunyana i farà que els polígons es dibuixin amb més definició.
- Tria un dels mètodes de coloració disponibles:
	- 1. Per utilitzar un únic color marca la casella "*Color*" i selecciona'l.
	- 2. Per utilitzar una paleta de colors, desmarca la casella indicada en el punt anterior i selecciona la paleta al desplegable.

Per últim, tria la relació d'aspecte i la mida que desitgis per a la imatge final (zona 1 de la imatge) i a continuació prem el botó "*Iniciar*".

En tot moment, durant el càlcul i una vegada finalitzat, es podran invertir els colors. Per fer això prem el botó "*Invertir*".

Una vegada finalitzat el procés de dibuix es podrà guardar la imatge.

#### <span id="page-45-0"></span>**CREA PROJECCIONS ESTEREOGRÀFIQUES**

\* La projecció estereogràfica no està disponible per als fractals especials de tipus Bifurcación, IFS i Buddhabrot.

Per dibuixar la projecció, *FFE* col·loca una Esfera de Riemann sobre el fractal i calcula com aquest es reflexa en la seva superfície.

Obre el dissenyador d'Esferes de Riemann des del menú "*Ver*" o pressionant "*Alt + E*". Si el "*Llenç actiu*" és compatible es dibuixaran automàticament les vistes prèvies de l'esfera.

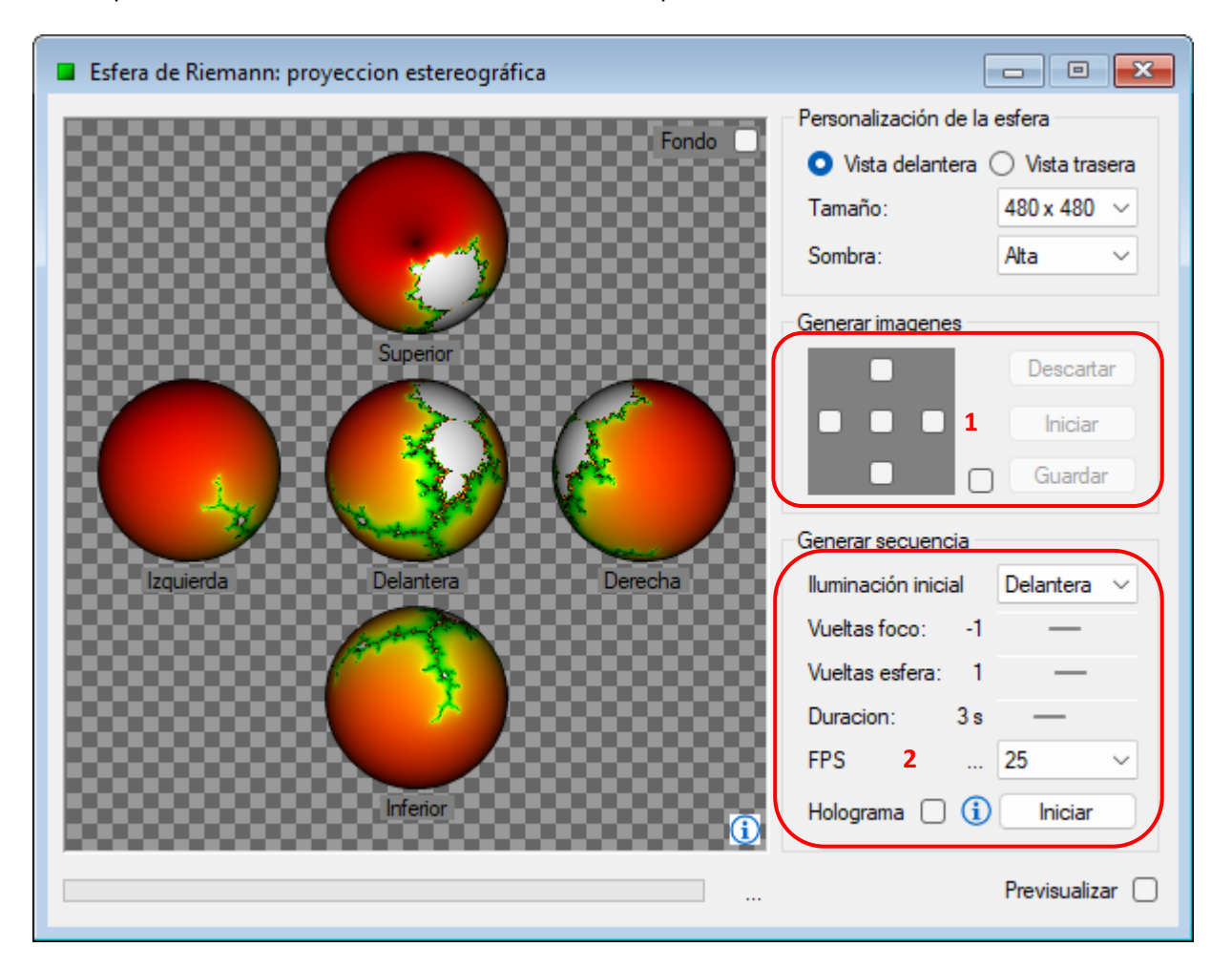

Ajusta les opcions generals: color de "*Fondo*", tipus de "*Vista*" i "*Tamaño*" de sortida. A continuació tria un dels següents processos:

- GENERAR IMATGES (zona 1 de la imatge) Aquest procés genera una imatge amb el conjunt de vistes seleccionades, i una imatge independent per cada una d'elles. Perquè això passi, selecciona les vistes i prem el botó "*Iniciar*". Quan el procés acabi guarda les imatges generades.
- GENERAR SEQÜÈNCIES (zona 2 de la imatge) Aquest procés genera una seqüència de rotació de l'alçat de l'esfera (vista prèvia central). Per efectuar això ajusta els següents paràmetres:
- 1. Iluminación inicial: posició inicial del focus de llum.
- 2. Vueltas foco: nombre de voltes que donarà el focus i sentit de gir.
- 3. Vueltas esfera: nombre de voltes que donarà l'esfera i sentit de gir.
- 4. Duración: duració de la seqüència en segons.
- 5. FPS: nombre de fotogrames per segon.
- 6. Holograma: crea fotogramas especiales para ser usados con una pirámide holográfica.

A continuació prem el botó "*Iniciar*". Durant el procés, els fotogrames es guardaran a la carpeta d'imatges de l'aplicació, en una carpeta pròpia del procés. Es pot obrir la carpeta d'imatges del procés una vegada que aquest hagi finalitzat.

# <span id="page-46-0"></span>**CREAR IMATGES CALIDOSCÒPIQUES**

Obre el dissenyador de calidoscopis des del menú "*Ver*" o pressionant "*Alt + C*".

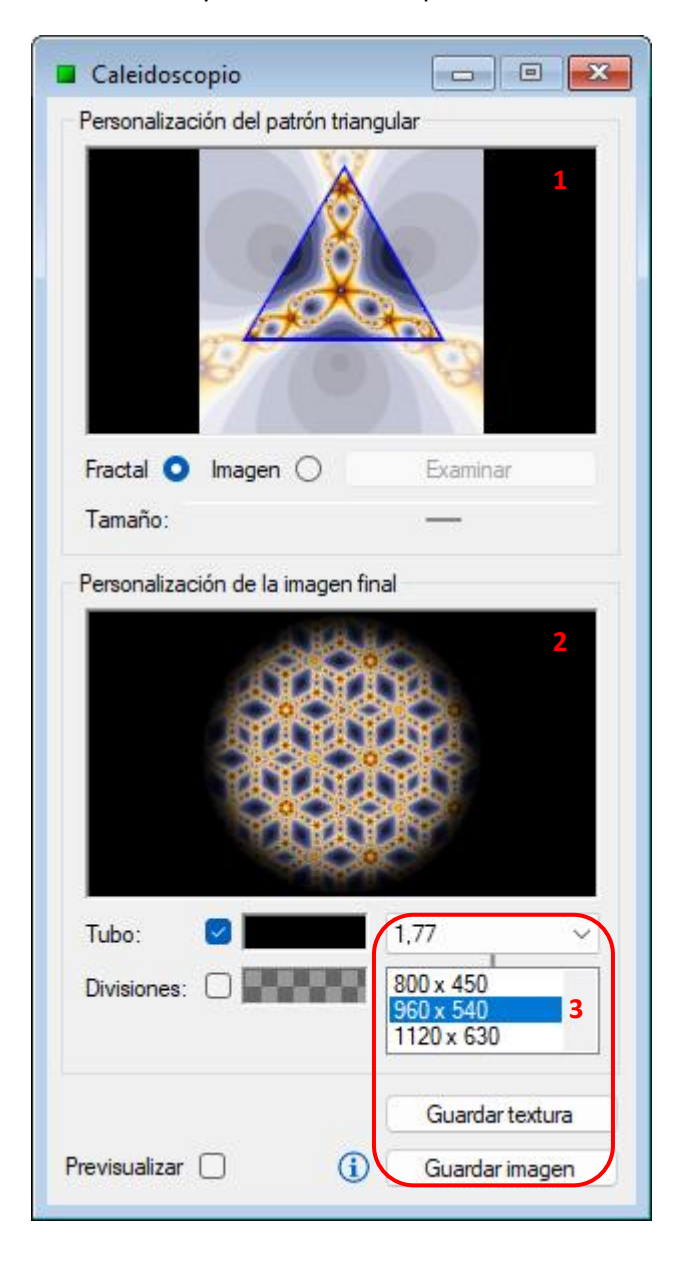

Aquest dissenyador té una àrea que permet personalitzar el triangle que es tornarà com a patró per dibuixar la imatge calidoscòpica, i una altra àrea que permet personalitzar la imatge final (zona 1 i 2 de la imatge respectivament).

Tria l'opció *"Fractal"* per crear una imatge calidoscòpica a partir del *"Lienzo activo"*, o tria l'opció *"Imagen"* per importar una imatge externa.

Per personalitzar el patró triangular:

- Modifica la seva mida utilitzant el seu control d'ajustament "*Tamaño*".
- Modifica la seva posició directament amb el botó esquerre del ratolí sobre la vista prèvia.

Per personalitzar la imatge final:

- Pots aplicar-li l'efecte "*Tubo*" amb el color desitjat.
- Pots mostrar les "*Divisiones*" triangulars amb el color que més t'estimis.

Per últim tria la relació d'aspecte i la mida que desitgis per a la imatge final (zona 3 de la imatge) i a continuació prem el botó "*Guardar imagen*".

El botó "*Guardar textura*" permet guardar la imatge bàsica que serveix per reomplir superfícies de qualsevol mida.

#### <span id="page-47-0"></span>**CREAR AGREGATS LIMITATS PER DIFUSIÓ**

L'agregat s'aconsegueix mitjançant una alliberació de partícules, que prenen camins aleatoris fins que col.lisionin amb alguna cosa que les deté. *FFE* permet col·locar una llavor perquè l'agregat creixi al voltant seu.

Obre el dissenyador d'agregats des del menú "*Ver*" o pressionant "*Alt + A*".

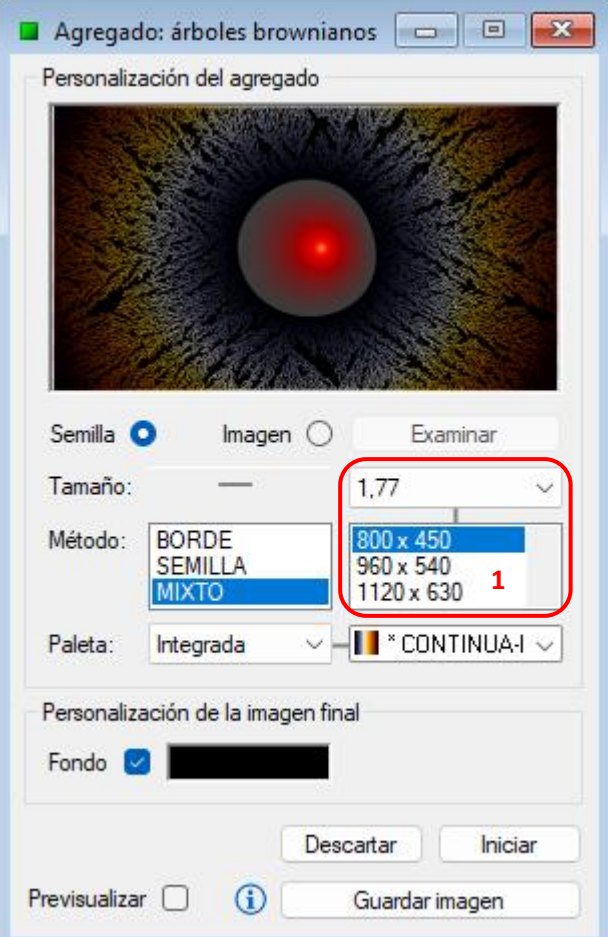

Per configurar el procés d'agregats:

- Tria l'opció *"Imagen"* per importar una imatge externa com llavor. A continuació pots modificar la seva posició directament amb el botó esquerre del ratolí sobre la vista prèvia.
- Modifica la mida de la llavor utilitzant el control d'ajustament "*Tamaño*".
- Tria un dels mètodes de coloració disponibles al desplegable "*Método*".
	- 1. BORDE: acoloreix en base a la distància entre la partícula i la vora del llenç.
	- 2. SEMILLA: acoloreix en base a la distància entre la partícula i la vora de la llavor.
	- 3. MIXTO: és una mescla dels dos tipus de coloració anteriors.

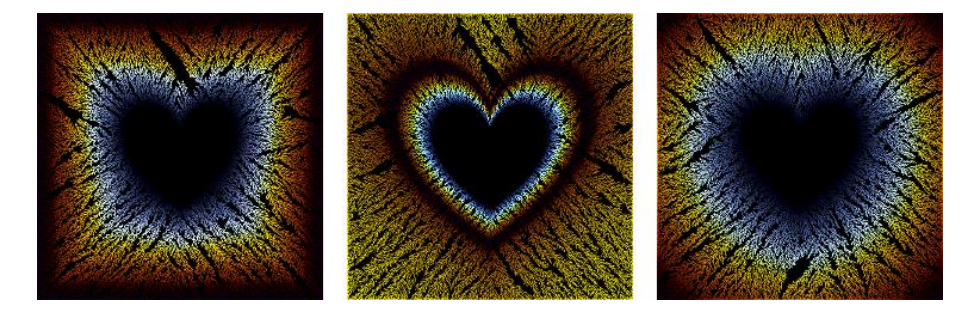

- Tria una de les paletes de color disponibles al desplegable "*Paleta*".
- Tria la relació d'aspecte i la mida que desitgis per a la imatge final. (zona 1 de la imatge). Depenent de la mida que es triï el procés pot trigar bastant, però el "*Diseñador de agregados*" es pot tancar sense que s'interrompi.

A continuació elige el modo DLA o edén y prem el botó "*Iniciar*" perquè comenci el procés. Aquest finalitzarà per si sol quan al tancar-se totes les vores, ja no puguin entrar més partícules, però es pot triar el color de fons i guardar la imatge en qualsevol moment. Per fer això marca la casella "*Fondo*", tria el color que desitgis i per últim prem el botó "*Guardar imagen*".

# <span id="page-50-0"></span>**CREAR DISSENYS DE SERPINSKI**

Obre el dissenyador de Sierpinski des del menú "*Ver*" o pressionant "*Alt + S*".

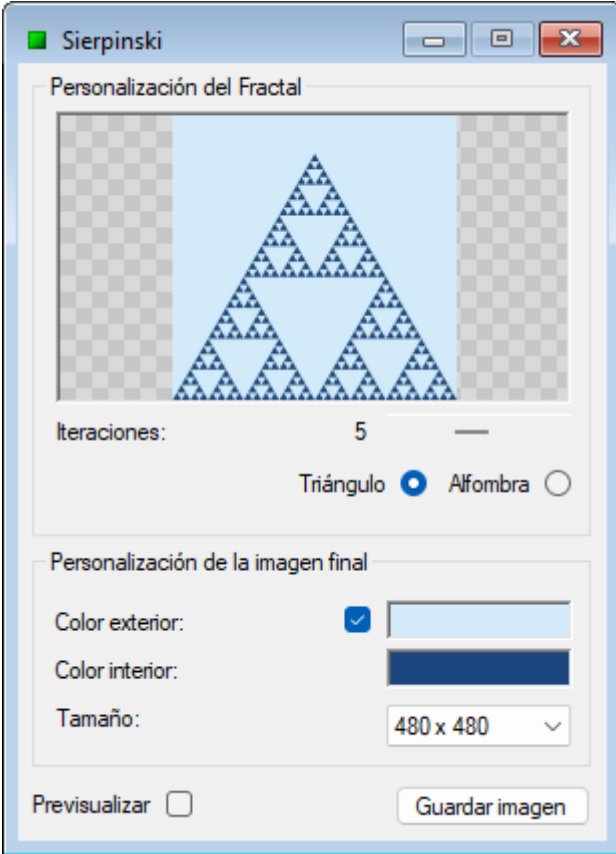

Per configurar l'algoritme ajusta el nombre d'iteracions i selecciona un dels modes de dibuix disponibles: "*Triángulo*" o "*Alfombra*".

Per personalitzar la imatge tria els colors que desitgis a l'interior i a l'exterior del fractal.

Per últim, tria la mida a la que desitgis generar la imatge final i prem el botó "*Guardar imagen*".

# <span id="page-51-0"></span>**CREAR ARBRES DE PITÀGORES**

Obre el Dissenyador de Pitágoras des del menú "*Ver*" o pressionant "*Alt + P*".

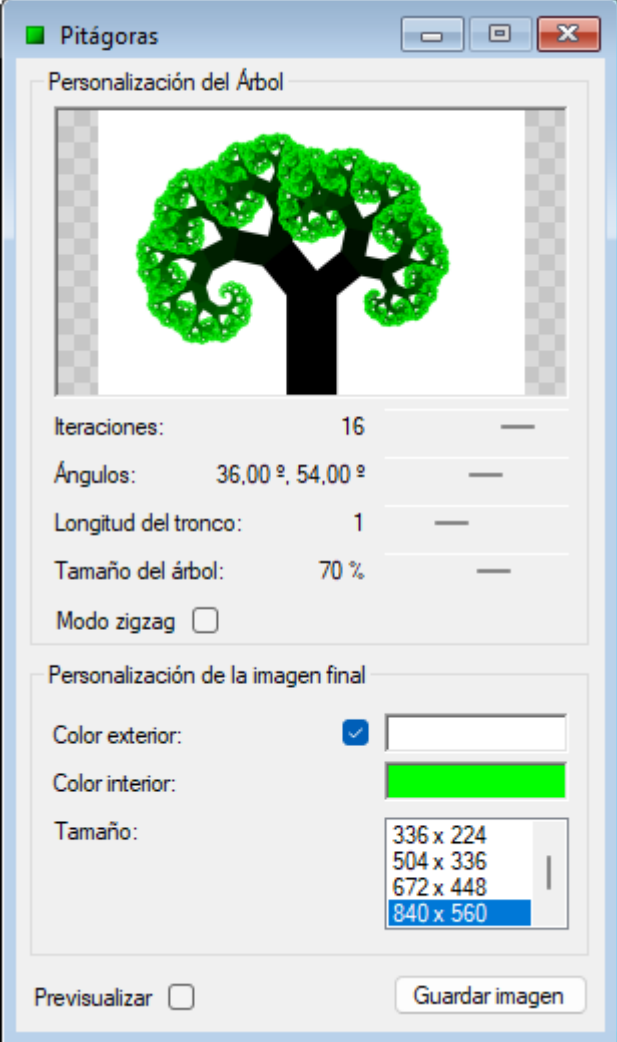

Per configurar l'algoritme de dibuix:

- Ajusta el nombre d'iteracions. Un major nombre d'iteracions produirà més ramificacions.
- Ajusta els valors dels angles variables del triangle rectangle. Això farà que l'arbre s'inclini cap a un costat o cap a l'altre.
- Ajusta l'altura del tronc. El seu valor màxim dependrà de l'ajustament de la mida de l'arbre.
- Ajusta la mida de l'arbre.
- Activa el mode "*Zigzag*" per crear un arbre puntegut o desactiva'l per crear-lo arrodonit.
- Per personalitzar la imatge tria els colors que desitgis a l'interior i a l'exterior del fractal.
- Per últim, tria la mida a la que desitges generar la imatge final i prem el botó "*Guardar imagen*".

#### <span id="page-52-0"></span>**CREAR DIAGRAMES DE MULTIPLICACIÓ**

Obre el Dissenyador de Diagrames des del menú "*Ver*" o prement "*Alt + D*".

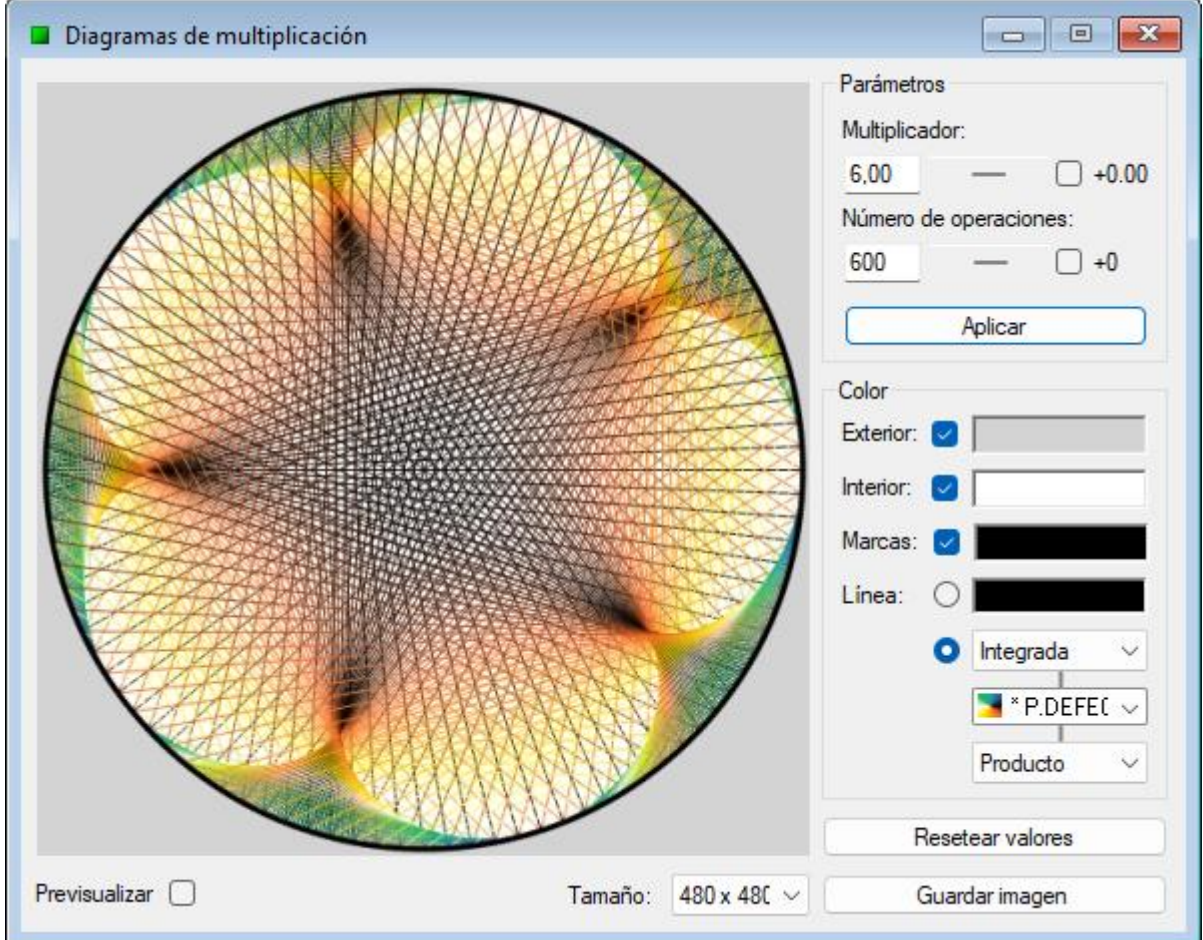

Per configurar l'algoritme de dibuix:

- Introdueix el nombre "*Multiplicador*".
- Introdueix el "*Número de operaciones*".

Tots el números que van des del zero fins al número d'operacions indicades seran multiplicats pel multiplicador i aquests productes seran representats amb línies en el diagrama.

Per aplicar els paràmetres, una vegada introduïts els seus valors, prem la tecla "*Enter*" o el botó "*Aplicar*". També es pot fer que varien, per fer això ajusta els increments i marca les caselles situades a la dreta de cada paràmetre.

Per personalitzar la imatge:

- Tria un color per al "*Exterior*". Aquest acolorirà la part externa de la circumferència.
- Tria un color per al "*Interior*". Aquest acolorirà la part interior de la circumferència.
- Tria un color per all "*Marcas*". Aquest color dibuixarà el perímetre de la circumferència i els punts corresponents al nombre d'operacions.
- Tria un dels mètodes de coloració disponibles per les línies:
	- 1. Color. Utilitza sempre el mateix color per a totes les línies del diagrama.
	- 2. Paleta. Utilitza els diferents colors d'una paleta per diferenciar les línies del diagrama d'acord amb un dels següents mètodes a escollir:
		- a. Producto. El color de la línia dependrà del resultat del producte.
		- b. Multiplicador. El color de la línia dependrà del número multiplicador.

Per últim, tria la mida a la que desitges generar la imatge final i prem el botó "*Guardar imagen*".

#### <span id="page-53-0"></span>**CREAR AUTÓMATAS CELULARES**

*FFE* permite crear autómatas celulares basados en el Juego de la Vida o en reglas.

Abre el diseñador de *"Autómatas celulares"* desde el menú "*Ver*" o presionando "*Alt + U*". Este funciona en modo de pantalla completa, así que *FFE* se maximizará para mejorar la experiencia, y se mostrará el menú *"Autómatas"* para dar acceso a todas las funciones del diseñador.

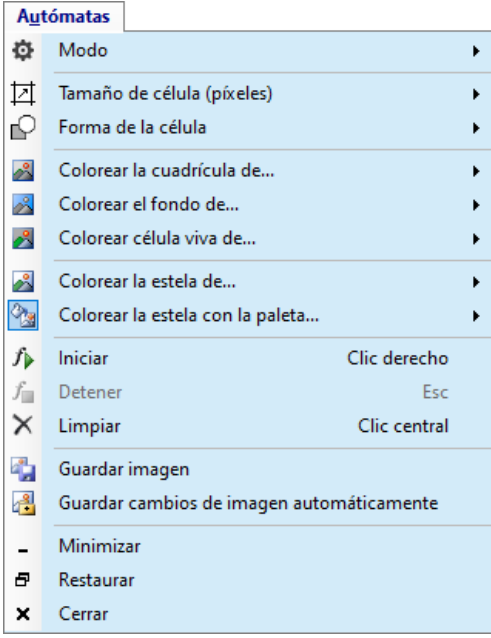

A continuación, se describen las diferentes funciones disponibles en el menú *"Autómatas"*:

• MODO

Permite cambiar entre el modo *"Vida"* y el modo *"Regla"*, así como establecer en el autómata una disposición inicial de células activas o cambiar el número de la regla en esa modalidad. Se deberá

tener en cuenta que para el modo *"Regla"* sólo se podrá modificar el estado de la primera fila de la cuadrícula.

Para activar o desactivar células manualmente haz clic en las celdas deseadas. También se pueden activar varias células seguidas haciendo clic y, sin soltar el botón, desplazando el ratón. De la misma, pero presionando además la tecla *"Shift"*, se pueden desactivar varias células seguidas.

- TAMAÑO DE CÉLULA Permite cambiar el tamaño de la célula, de manera que para un mayor tamaño el número de celdas las que compondrán la cuadrícula será menor y el autómata funcionará a mayor velocidad.
- FORMA DE LA CÉLULA Permite cambiar la forma de la célula entre *"Cuadrada"* y *"Redonda"*.
- COLOREAR LA CUADRÍCULA DE… Permite elegir un color predefinido o personalizado para las líneas de la cuadrícula.
- COLOREAR EL FONDO DE… Permite elegir un color predefinido o personalizado para el fondo de la cuadrícula.
- COLOREAR CÉLULA VIVA DE… Permite elegir un color predefinido o personalizado para representar una célula viva.
- COLOREAR ESTELA DE…

Permite colorear la estela que deja una célula con un único color predefinido o personalizado. El color de la célula se irá oscureciendo con el paso del tiempo.

- COLOREAR ESTELA CON LA PALETA… Permite colorear la estela que deja una célula con los colores de una paleta. El color de la célula irá pasando por los diferentes colores de la paleta con el tiempo.
- INICIAR Inicia el autómata celular. También se podrá iniciar haciendo clic con el botón derecho del ratón.
- DETENER

Cuando el autómata celular se encuentra en funcionamiento, este comando permite detenerlo. También se puede detener pulsando la tecla "Escape" en el teclado.

• LIMPIAR

Este comando permite quitar todas las células de la cuadrícula. También se podrán quitar haciendo clic con el botón central del ratón en cualquier lugar de la cuadrícula.

• GUARDAR IMAGEN

Este comando permite guardar en formato de imagen el estado actual del autómata celular.

• GUARDAR CAMBIOS DE IMAGEN Este comando permite guardar en formato de imagen cualquier cambio que se produzca en el autómata celular durante su funcionamiento.

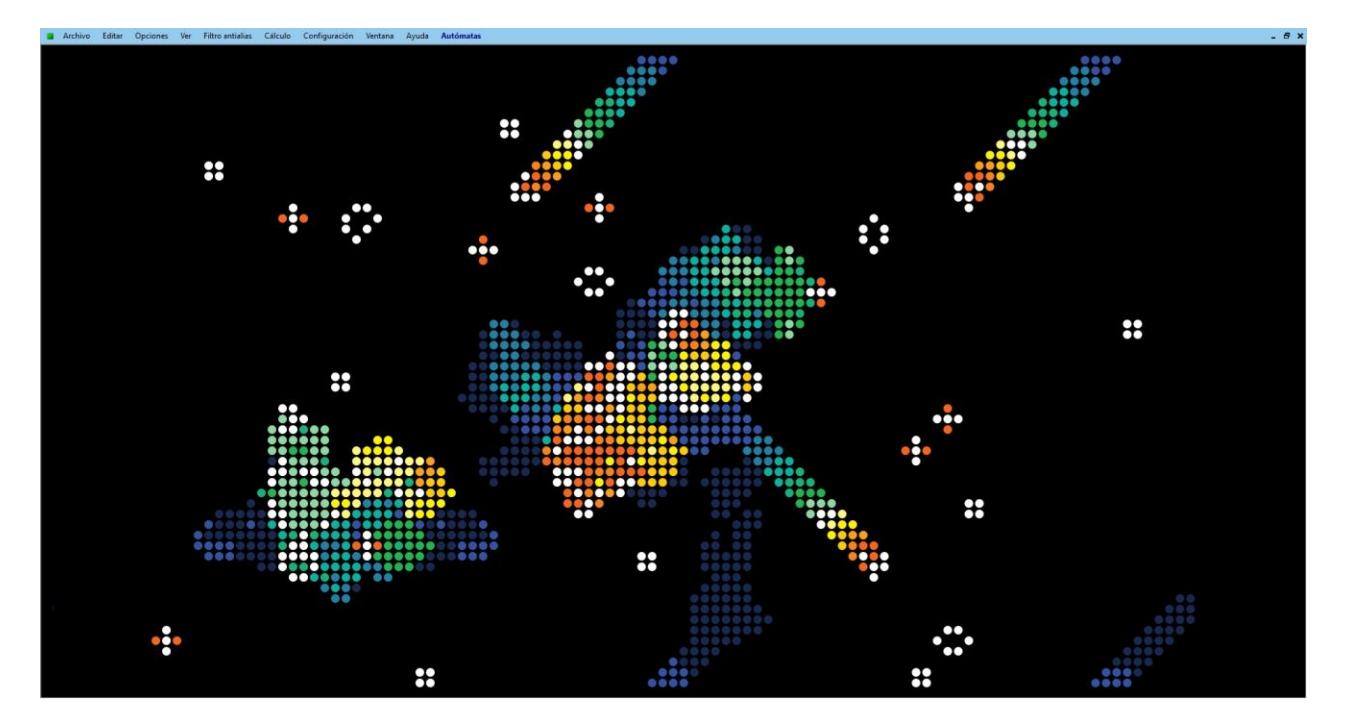

#### **Saber más…**

Cuando un autómata celular se basa en el estado de las células de una línea para generar el estado de la siguiente, como en el modo *"Regla"*, se dice que es un autómata unidimensional. En cambio, cuando se basa en el estado de las células de todo el plano, como en el Juego de la Vida de Conway, se dice que es un autómata bidimensional. En los autómatas celulares bidimensionales, el plano se extiende infinitamente en todas direcciones, pero en *FFE* se ha optado por usar un plano plegado en forma toroidal, de manera que las estructuras complejas que sobrepasan los límites de la ventana por cualquiera de sus lados aparecen por el lado contrario.

#### <span id="page-56-0"></span>**CREAR COPOS DE NIEVE**

*FFE* se inspira en la simetría del sistema cristalino hexagonal de los cristales de hielo para crear copos de nieve.

Abre el diseñador de *"Copos de nieve"* desde el menú "*Ver*" o presionando "*Alt + N*".

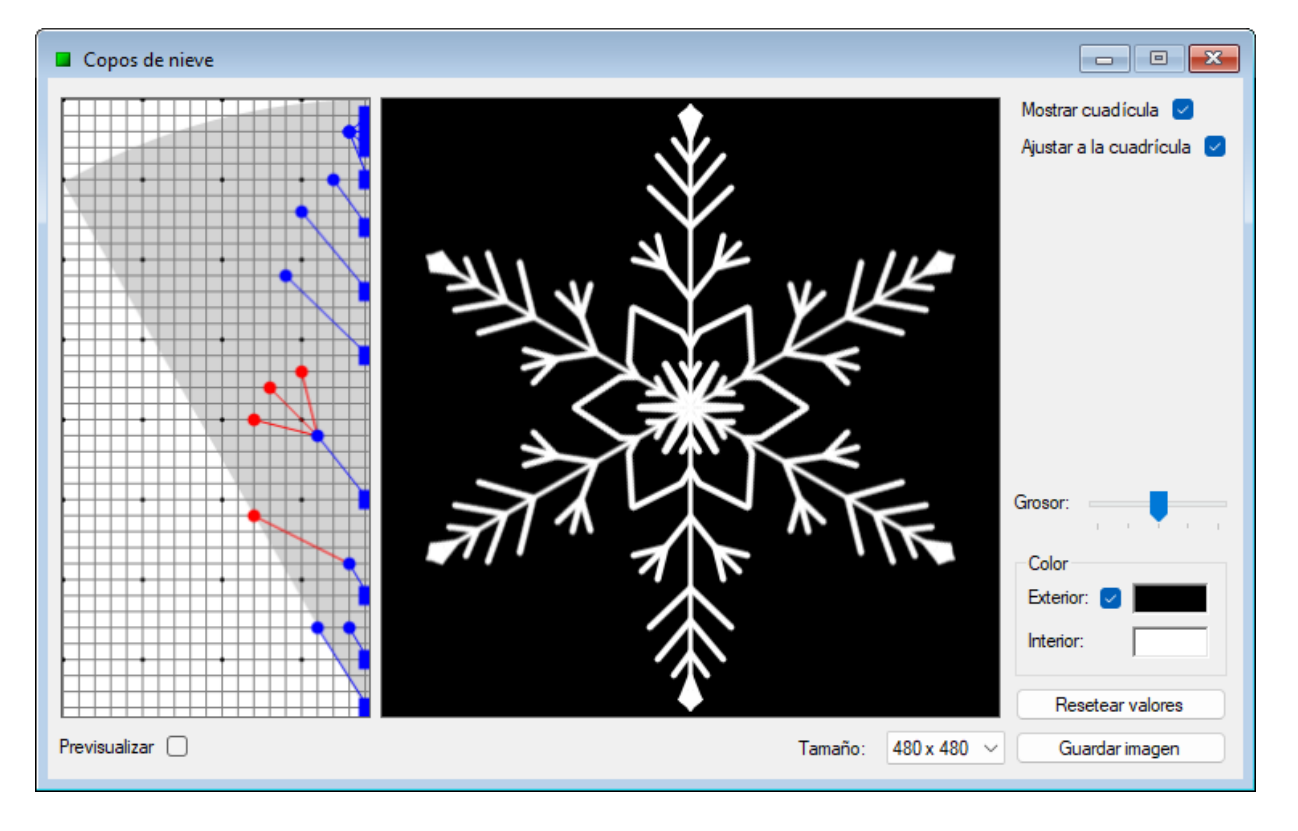

Para crear el copo de nieve utiliza el área de diseño situado a la izquierda, donde podrás realizar las siguientes acciones:

- ACTIVAR UNA RAMA Haz clic en uno de los extremos de la rama. Los extremos de la rama activada se colorearán de negro para identificarla.
- AÑADIR UNA RAMA PRIMARIA Haz clic con el botón izquierdo del ratón en una zona vacía. La rama primaria se mostrará de color azul.
- AÑADIR UNA RAMA SECUNDARIA Haz clic con el botón derecho del ratón en una zona vacía. La rama secundaria se mostrará de color rojo.
- MOVER UN EXTREMO DE RAMA Con el botón izquierdo del ratón pulsa sobre el extremo deseado de una rama y sin soltarle desplaza el ratón. Suelta el botón para confirmar el desplazamiento.
- ELIMINAR UNA RAMA Haz doble clic en uno de los extremos de la rama. Si el extremo pertenece a una rama secundaria

sólo se eliminará esta. Si el extremo pertenece a una rama primaria se eliminará esta y todas sus ramas secundarias.

• ELIMINAR TODAS LAS RAMAS Haz clic con el botón central del ratón en cualquier punto del área de diseño.

La zona gris del área de diseño es orientativa y sirve de ayuda para crear patrones que al ser replicados con simetría hexagonal no produzcan cruces inesperados de ramas.

Para personalizar la imagen elige el grosor de la línea y los colores que deseas en el interior y en el exterior del copo de nieve.

Por último, elige el tamaño al que deseas generar la imagen final y pulsa el botón "Guardar imagen".

#### <span id="page-57-0"></span>**CREAR REDES DE BOIDS**

*FFE* permite crear Redes de Boids basadas en el Modelo de Reynolds para observar comportamientos emergentes.

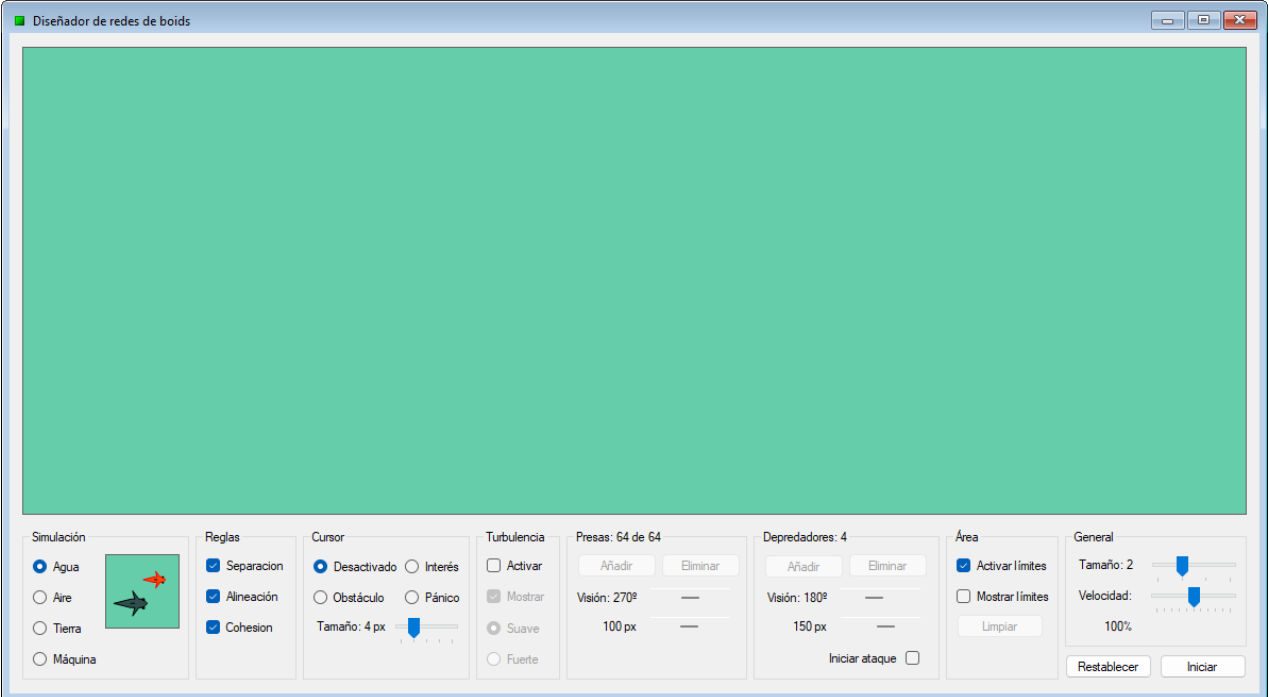

Abre el diseñador de *"Redes de Boids"* desde el menú "*Ver*" o presionando "*Alt + B*".

Para personalizar la simulación utiliza los siguientes grupos de controles:

# **SIMULACIÓN**

Con este grupo de controles podrás elegir el tipo de simulación que desees.

- 1. Agua: los boids serán representados con forma de pez.
- 2. Aire: los boids serán representados con forma de ave.
- 3. Tierra: los boids serán representados con forma de hormiga.

# 4. Máquina: los boids serán representados con forma de círculo.

Al posicionar el ratón sobre la vista previa aparecerá un texto informativo con los valores de los parámetros asociados al tipo de simulación elegido.

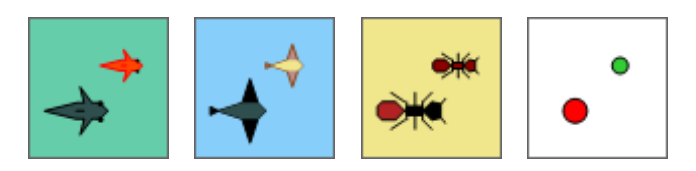

# **REGLAS**

Con este grupo de controles podrás activar o desactivar las reglas básicas definidas por el Modelo de Reynolds.

- 1. Separación: es la regla que los boids utilizan para intentar no chochar entre sí.
- 2. Alineación: es la regla que los boids utilizan para intentar igualar la velocidad y la trayectoria de los que se encuentran a su alrededor.
- 3. Cohesión: es la regla que los boids utilizan para intentar pertenecer a un grupo.

Adicionalmente, para las simulaciones *"Aire"* y *"Tierra"*, estará disponible una regla especial propia de *FFE*.

- 1. Migración (aire): es la regla encargada de simular el comportamiento de las aves migratorias. Al activar esta regla, si se dan las condiciones adecuadas, podrán aparecer estructuras en forma de *"V"*. En estas estructuras un boid líder guiará al resto.
- 2. Inspección (tierra): es la regla encargada de simular el comportamiento de las hormigas que inspeccionan su entorno en busca de alimento.

# • CURSOR

Con este grupo de controles podrás decidir qué tipo de reacción tendrán los boids cuando se encuentren con el cursor del ratón.

- 1. Desactivado: los boids no reaccionarán al cursor.
- 2. Interés: los boids sentirán interés por el cursor y se desviarán de su trayectoria original para ir hacia él.
- 3. Obstáculo: los boids intentarán esquivar el cursor manteniendo su trayectoria original dentro de lo posible.
- 4. Pánico: los boids sentirán pánico del cursor y se desviarán de su trayectoria original para huir de él.

Con el control *"Tamaño"* podrás ajustar el tamaño del cursor.

# **TURBULENCIA**

Con este grupo de controles podrás activar un algoritmo propio de *FFE* que simula turbulencias aleatorias que afectarán a la trayectoria y a la velocidad de los boids.

- 1. Suave: la turbulencia tendrá un efecto suabe en el movimiento de los boids.
- 2. Fuerte: la turbulencia tendrá un efecto fuerte en el movimiento de los boids.

Al activar la casilla *"Mostrar"* aparecerá una *"veleta"* que representará la velocidad y la dirección de la turbulencia en cada momento.

• PRESAS

Con este grupo de controles podrás añadir o eliminar boids de tipo *"presa"*, así como ajustar los parámetros de apertura del ángulo de visión y de alcance de visión.

**DEPREDADORES** 

Con este grupo de controles podrás añadir o eliminar boids de tipo *"depredador"*, así como ajustar los parámetros de apertura del ángulo de visión y de alcance de visión.

Al activar la casilla *"Iniciar ataque"* los boids de tipo *"depredador"* atacarán a los de tipo *"presa"*, eliminando a estos últimos si son alcanzados.

• ÁREA

Con este grupo de controles podrás activar o desactivar los límites del área en el que los boids se mueven.

Cuando los límites están desactivados, los boids que sobrepasan los límites de la ventana por cualquiera de sus lados aparecen por el lado contrario.

Con el botón *"Limpiar"* se eliminarán todos los boids.

• GENERAL

Con este grupo de controles podrás ajustar los siguientes parámetros generales de la simulación.

- 1. Tamaño: permite ajustar el tamaño de los boids. Los boids de tipo *"depredador"* serán 1,5 veces mas grandes que los de tipo *"presa"*.
- 2. Velocidad: permite aumentar o disminuir la velocidad de los boids. Cuando la casilla *"Iniciar ataque"* esté activada, la velocidad de los boids de tipo *"depredador"* será ligeramente superior a la velocidad de los boids de tipo *"presa"*.

Pulsa el botón *"Iniciar"* para que la simulación comience o *"Detener"* para pararla. Con el botón *"Restablecer"* todos los parámetros recuperarán su valor inicial.

# **Saber más…**

Los boids eliminados no desaparecerán automáticamente, serán marcados para que abandonen el área cuando les resulte posible.

#### <span id="page-60-0"></span>**AUTOMATITZAR PROCESSOS MITJANÇANT TASQUES**

\* Les tasques no estan disponibles per als fractals de tipus especial.

Obre l'eina "*Tareas*" des del menú "*Ver*" o pressionant "*Control + Alt + T*". Aquesta eina té un apartat per cada tipus de tasca amb els seus controladors d'ajustament i una àrea comuna que permet fixar la precisió d'aquests controls (zona 1 de la imatge).

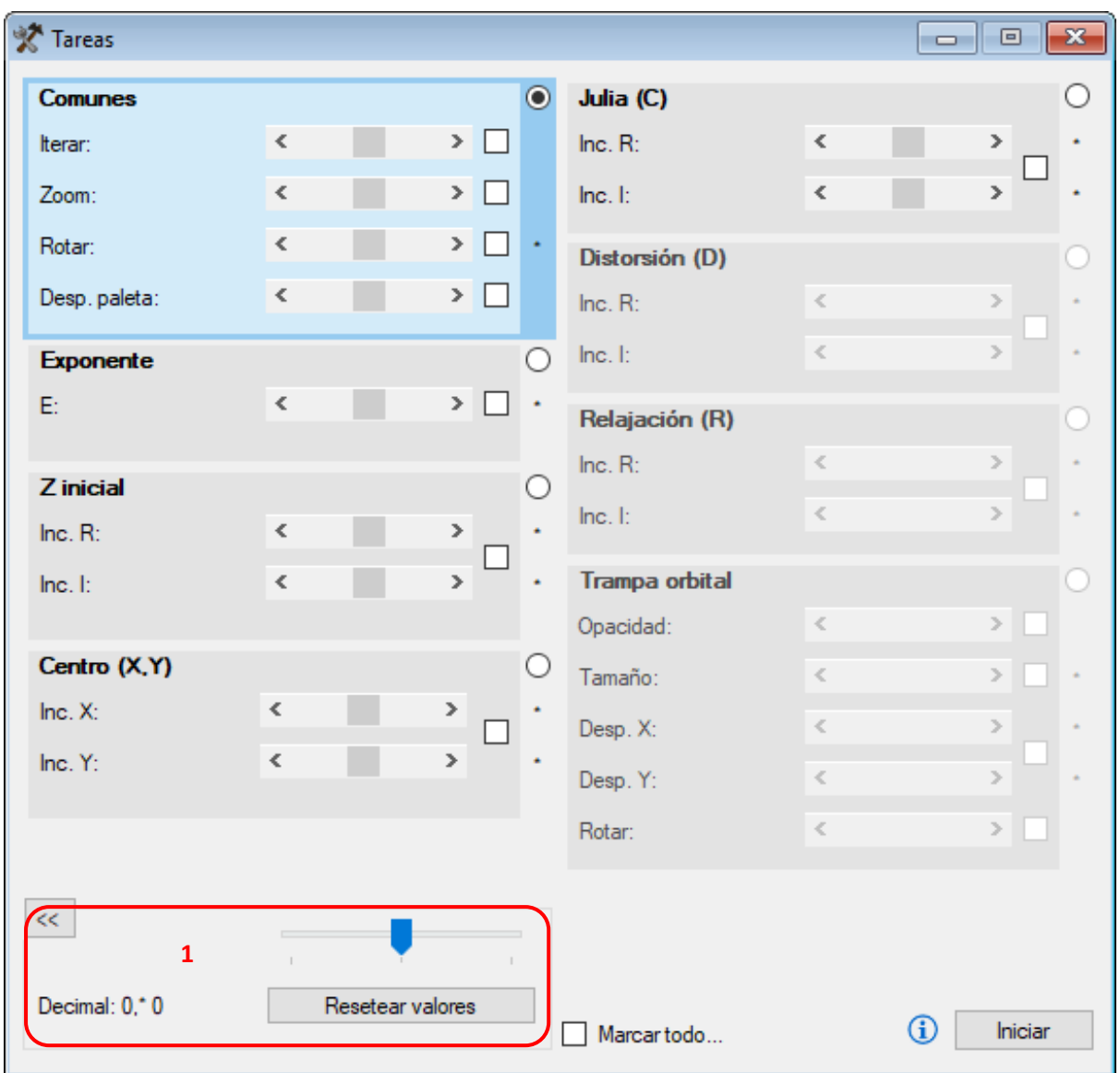

La versió 12.6 de *FFE* inclou les següents tasques:

- ITERAR: augmenta o disminueix el nombre d'iteracions.
- ZOOM: realitza un zoom progressiu, positiu o negatiu.
- ROTAR: augmenta o disminueix l'angle de rotació de la imatge.
- DESPLAZAMIENTO DE PALETA: desplaça els colors de la paleta.
- EXPONENTE: Augmenta o disminueix l'exponent de la variable "*Z*".
- Z INICIAL: augmenta o disminueix el valor inicial de la variable "*Z*".
- CENTRO: desplaça el fractal horitzontalment i verticalment.
- JULIA: modifica els components "*Real*" i "*Imaginari*" de la constant de Julia "*C*".
- DISTORSIÓN: modifica els components "*Reals*" i "*Imaginari*" de la constant de distorsió "*D*".
- RELAJACIÓN: modifica els components "*Real*" i "*Imaginari*" de la constant de relaxació "*R*".
- OPACIDAD DE LA TRAMPA ORBITAL: augmenta o disminueix l'opacitat de la trampa orbital.
- TAMAÑO DE LA TRAMPA ORBITAL: augmenta o disminueix la mida de la trampa orbital.
- DESPLAZAMIENTO DE TRAMPA ORBITAL: desplaça la trampa orbital.

No totes les tasques són compatibles amb tots els fractals i per això algunes apareixen des-habilitades depenent del "*Llenç actiu*".

Per vincular l'eina de tasques amb el "*Llenç actiu*" prem el botó "*Iniciar*". A continuació ajusta els paràmetres i marca les caselles de la tasca que vols que actuïn. Aquest modificarà progressivament els paràmetres i calcularà una nova imatge del fractal cada vegada.

Per a què una tasca deixi d'actuar desmarca la seva casella, i per a desvincular el llenç prem el botó "*Detener*".

#### **Saber-ne més...**

L'eina "*Tareas*" solament es pot vincular amb un únic llenç cada vegada (durant la vinculació queden deshabilitades totes les funcions d'exploració).

Una tasca pot detenir-se per si sola si algun dels seus paràmetres abasta valors incompatibles amb el tipus de fractal carregat al llenç.

L'ajustament "*Decimal*" permet seleccionar la posició decimal que variarà al valor d'un paràmetre quan es modifica mitjançant el seu propi control d'ajustament (solament actuarà sobre les tasques il·luminades de color blau en cada moment).

Una tasca es pot utilitzar en combinació amb l'opció "*Guardar cambios de imagen automáticamente*" del formulari de "*Opciones*" per obtenir imatges que, a mode de fotogrames, permeten crear un video o animació mitjançant una aplicació externa.

# <span id="page-62-0"></span>**VEURE INFORMACIÓ REFERIDA A UN FRACTAL**

Obre l'eina "*Información*" des del menú "*Ver*" o pressionant "*Control + Alt + I*". Aquesta eina mostra informació relativa al "*Llenç actiu*".

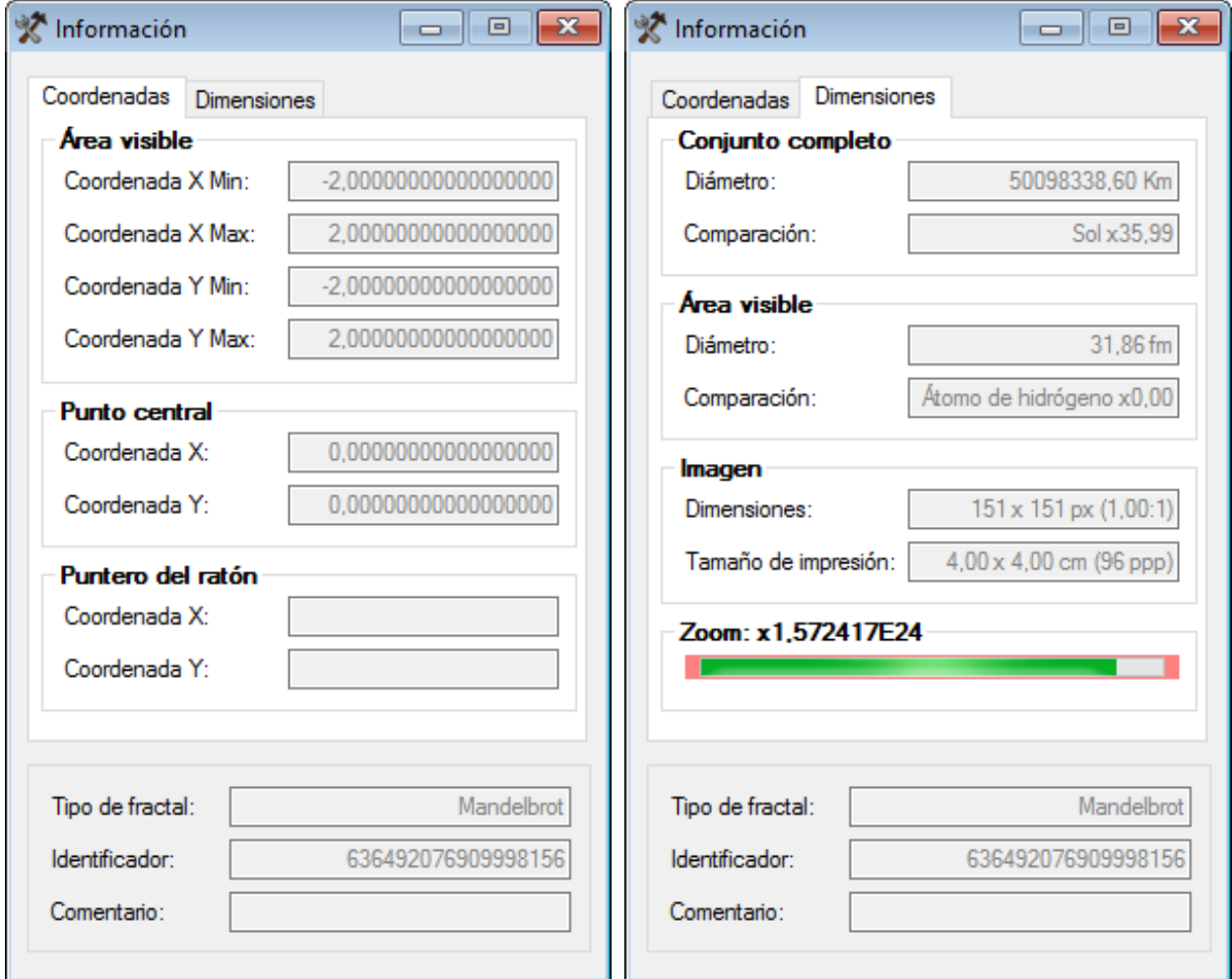

La informació disponible és la següent:

- COORDENADAS: ÁREA VISIBLE Mostra les coordenades de l'àrea del fractal representat en la imatge.
- COORDENADAS: PUNTO CENTRAL Mostra les coordenades del punt del fractal que corresponen al centre de la imatge.
- COORDENADAS: PUNTERO DEL RATÓN Mostra les coordenades del punt del fractal que correspon a la posició del punter del ratolí.
- DIMENSIONES: CONJUNTO COMPLETO Mostra el diàmetre aproximat que cal que tingui el fractal complet per poder visualitzar l'àrea seleccionada. També compara aquest valor amb la mida d'un objecte real.

• DIMENSIONES: ÁREA VISIBLE

Mostra el diàmetre aproximat de l'àrea de fractal que està visualitzat. També compara aquest valor amb la mida d'un objecte real.

- DIMENSIONES: IMAGEN Mostra les dimensions d'impressió de la imatge i la seva relació d'aspecte.
- LÍMITE DE ZOOM

Mostra el nivell de zoom al que es troba el "*Llenç actiu*" mitjançant una barra de progrés. La barra està situada sobre un fons que canvia de color d'acord a tres nivells de zoom: baix (verd), mitjà (ambre) i alt (vermell).

• INFORMACIÓN GENERAL

Mostra el tipus de fractal, el número identificador de la seva finestra i el seu comentari.

També pots veure la fórmula utilitzada al dibuix de "*Llenç actiu*". Per veure això obre el "*Visor de fórmulas*" des del menú "*Ver*" o prem "*Control + Alt + R*".

$$
f(Z) = Z^{E} - 1
$$
  

$$
f(Z) = Z^{E} - 1
$$
  

$$
Z_{n+1} = Z_{n} - \left(\frac{f(Z_{n})}{f'(Z_{n})}\right) * R
$$

# **Saber-ne més...**

L'identificador de finestra serveix per localitzar dins de la carpeta d'imatges de la aplicació la subcarpeta que li correspon al llenç.

#### <span id="page-64-0"></span>**HIBERNACIÓ DE PROCESOS**

Una altra característica important de *FFE* és que permet tancar l'aplicació en qualsevol moment sense perdre els càlculs realitzats per a les imatges pendents de finalitzar. La següent vegada que s'inicia l'aplicació apareixerà un missatge oferint la possibilitat de visualitzar les hibernacions per a reprendre els càlculs a partir del punt en què es van quedar. Per a això, tria la hibernació que desitges i prem el botó "*Continuar*". Les hibernacions es troben disponibles en la pestanya "*Hibernaciones*" del formulari de "*Archivo*", que s'obri des del menú "*Ver*" o pressionant "*Control + Alt + A*".

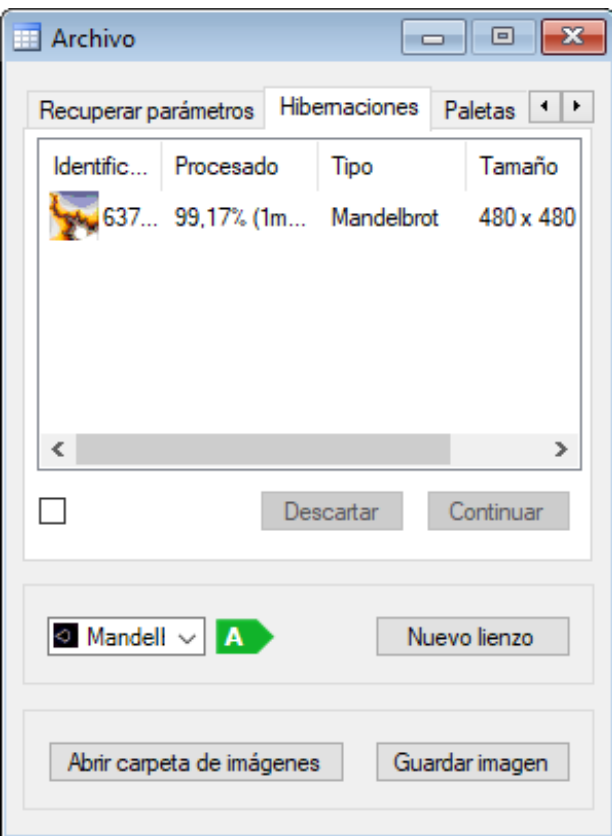

#### **Saber-ne més...**

El càlcul de determinades imatges pot convertir-se en un procés lent depenent de les característiques del fractal, de la mida de la imatge o del filtre "*Antialias*" utilitzat. En situacions com aquestes pot sorgir la necessitat de tancar l'aplicació, i és llavors quan la funció d'hivernació de càlculs evita perdre el treball realitzat fins aquell moment.

#### <span id="page-64-1"></span>**CONSELLS**

Per aprofitar *FFE* al màxim obté informació actualitzada i consells d'ús a *[www.fractalfun.es](http://www.fractalfun.es/)*.